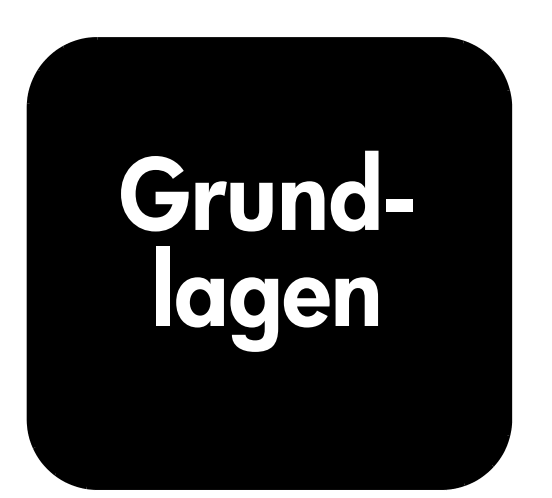

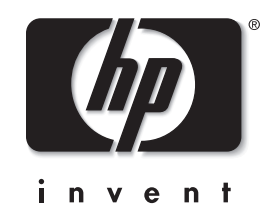

# HP PhotoSmart 1215/1115

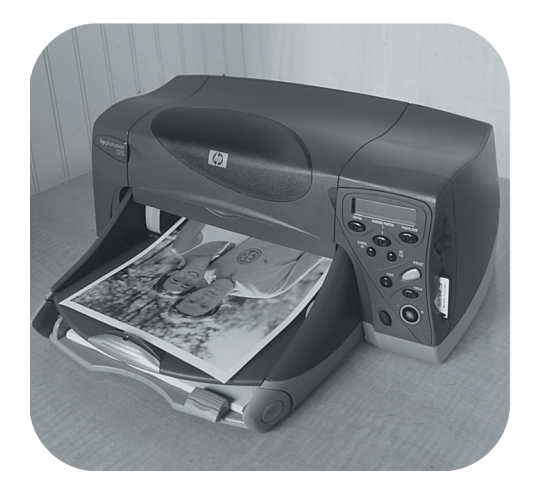

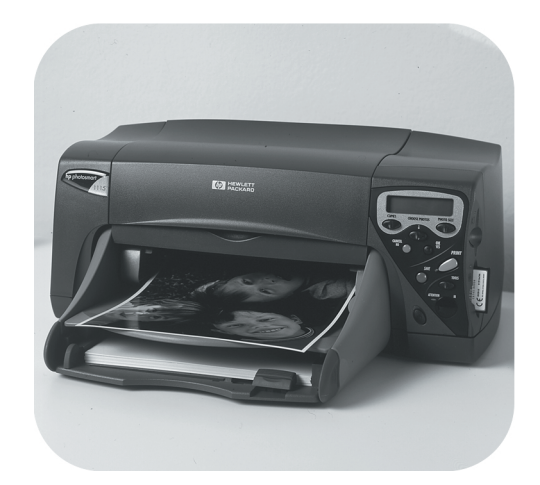

© Copyright 2001 Hewlett-Packard Company

Alle Rechte vorbehalten. Kein Teil dieser Dokumentation darf ohne vorherige schriftliche Genehmigung von Hewlett-Packard kopiert, reproduziert oder in eine andere Sprache übersetzt werden.

Änderungen vorbehalten. Hewlett-Packard übernimmt keine Haftung für Fehler in dieser Dokumentation oder für Folgeschäden, die auf die Bereitstellung, Leistung oder Verwendung dieses Materials zurückzuführen sind.

Adobe, Acrobat und Reader sind eingetragene Warenzeichen von Adobe Systems, Inc.

CompactFlash, CF und das CF Logo sind eingetragene Warenzeichen der CompactFlash Association (CFA).

HP, das HP Logo, JetSend und PhotoSmart sind Eigentum von Hewlett-Packard.

Mac, das Mac Logo und Macintosh sind eingetragene Warenzeichen von Apple Computer, Inc.

IBM ist ein eingetragenes Warenzeichen und Microdrive ist ein Warenzeichen der International Business Machines Corporation.

Microsoft und Windows sind eingetragene Warenzeichen der Microsoft Corporation.

Palm, Palm III, Palm V und Palm VII sind eingetragene Warenzeichen der 3Com Corporation oder ihrer Tochterunternehmen.

Pentium ist ein eingetragenes Warenzeichen der Intel Corporation.

SmartMedia ist ein Warenzeichen von SSFDC Forum.

Alle übrigen Marken und Produkte sind Warenzeichen oder eingetragene Warenzeichen der jeweiligen Eigentümer.

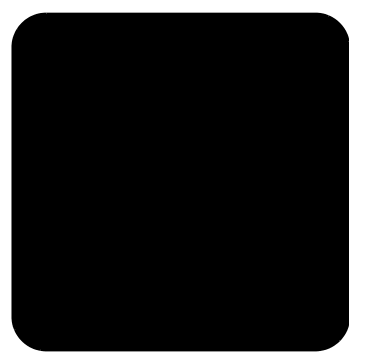

# **Inhaltsverzeichnis**

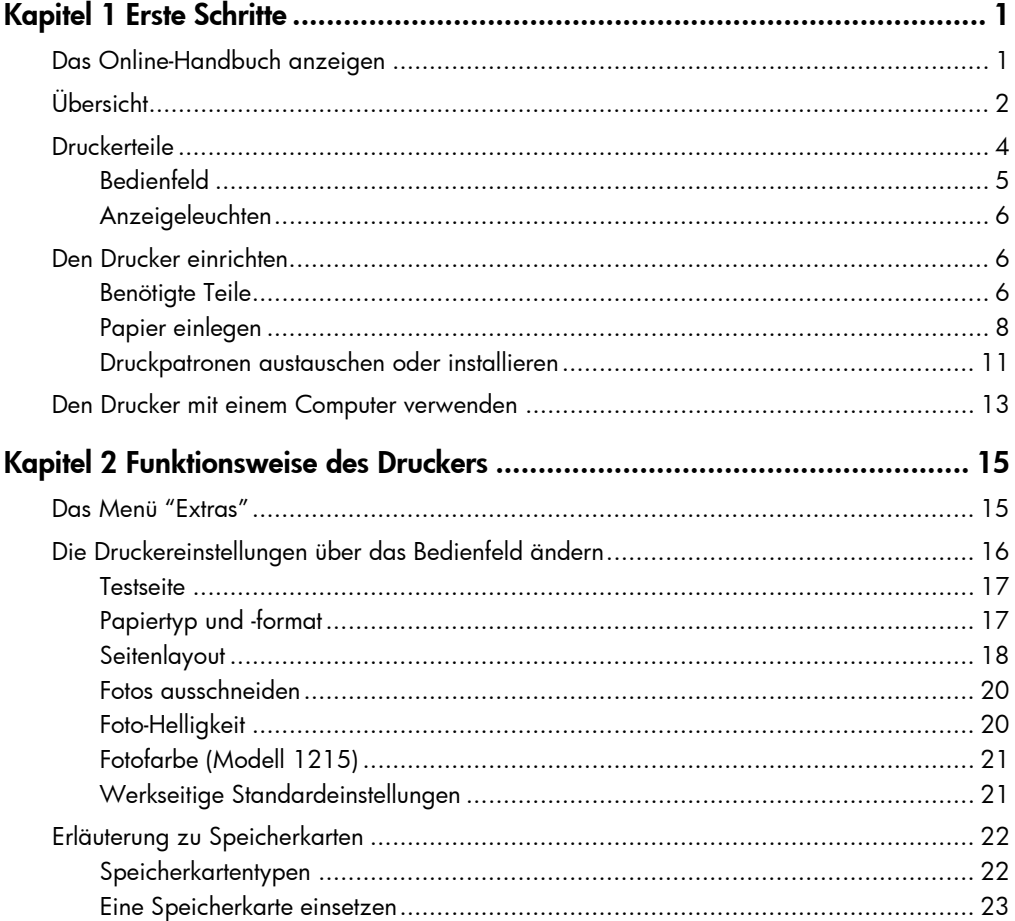

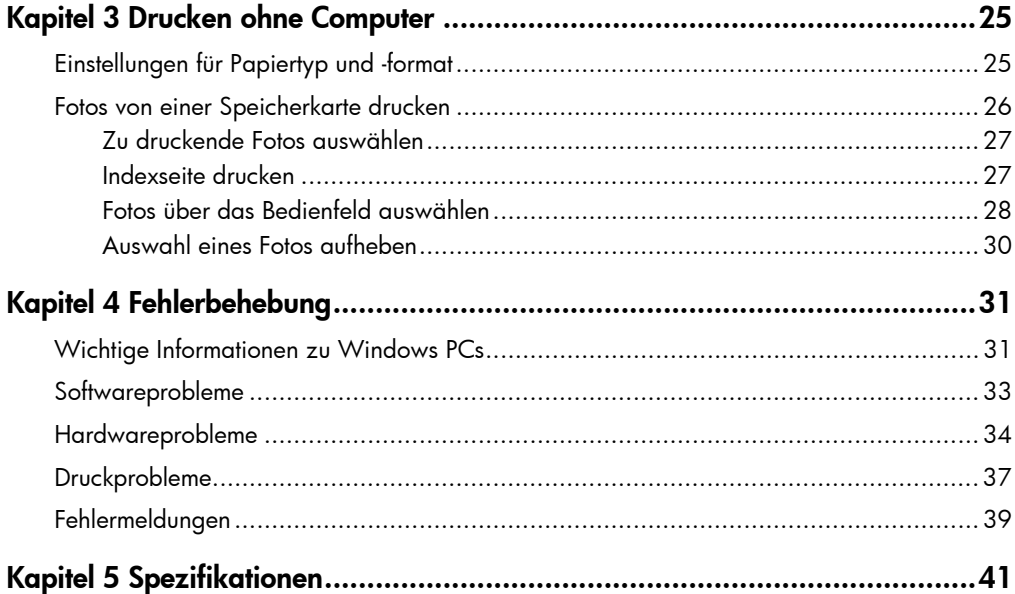

# Erste Schritte

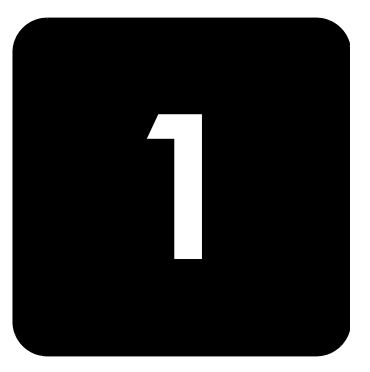

Danke, dass Sie sich für einen HP PhotoSmart 1215/1115 Farbdrucker entschieden haben! Mit Ihrem neuen Drucker können Sie sowohl hochwertige Schwarzweiß-Dokumente als auch Farbfotos drucken. Richten Sie zunächst Ihren Drucker mit Hilfe des beiliegenden Setup-Posters ein.

In diesem Handbuch wird die Verwendung Ihres neuen Druckers erläutert. Dieses Handbuch enthält außerdem eine Kurzübersicht Ihres neuen Druckers sowie detaillierte Informationen zu Betrieb und Fehlerbehebung. Wenn Sie die gewünschten Informationen nicht in diesem Handbuch finden, lesen Sie das Online-Handbuch.

## Das Online-Handbuch anzeigen

Hinweis: Zum Anzeigen des Online-Handbuchs benötigen Sie Adobe® Acrobat® Reader® Version 4.0 oder höher. Ist die Software Acrobat Reader nicht auf Ihrem Computer installiert, werden Sie zunächst aufgefordert, diese von der HP PhotoSmart CD zu installieren.

Nach der Installation der HP PhotoSmart Software auf Ihrem Computer können Sie sich das Online-Handbuch anzeigen lassen.

So lassen Sie sich das Online-Handbuch anzeigen:

- Windows PC: Klicken Sie im Menü Start auf Programme, HP PhotoSmart, Fotodruck, Tools & Informationen und Benutzerhandbücher anzeigen.
- Macintosh: Wählen Sie im Ordner Benutzerhandbücher Ihre Sprache aus, und öffnen Sie die Datei HP PhotoSmart Benutzerhandbuch.

# Übersicht

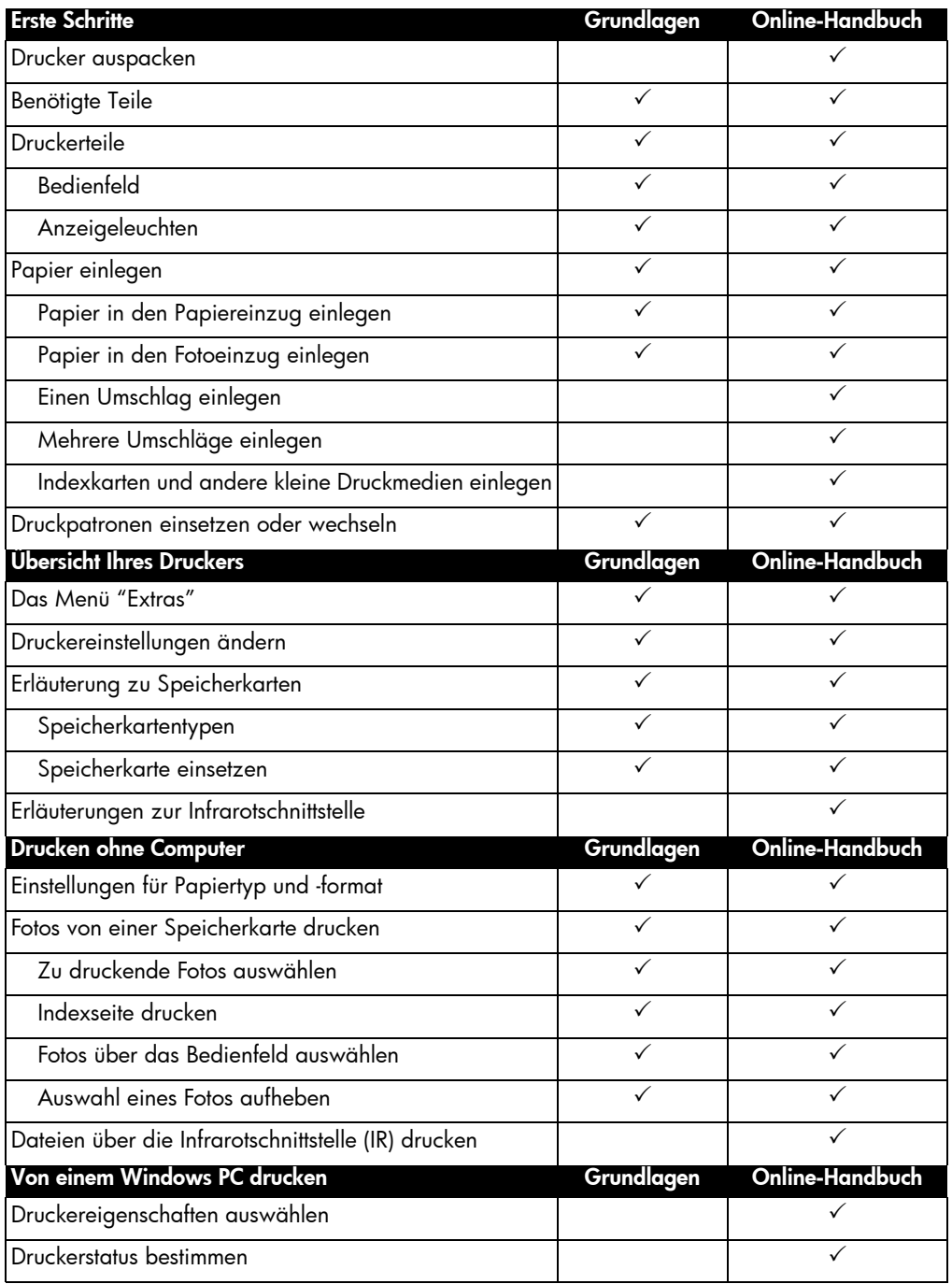

Erste Schritte 2

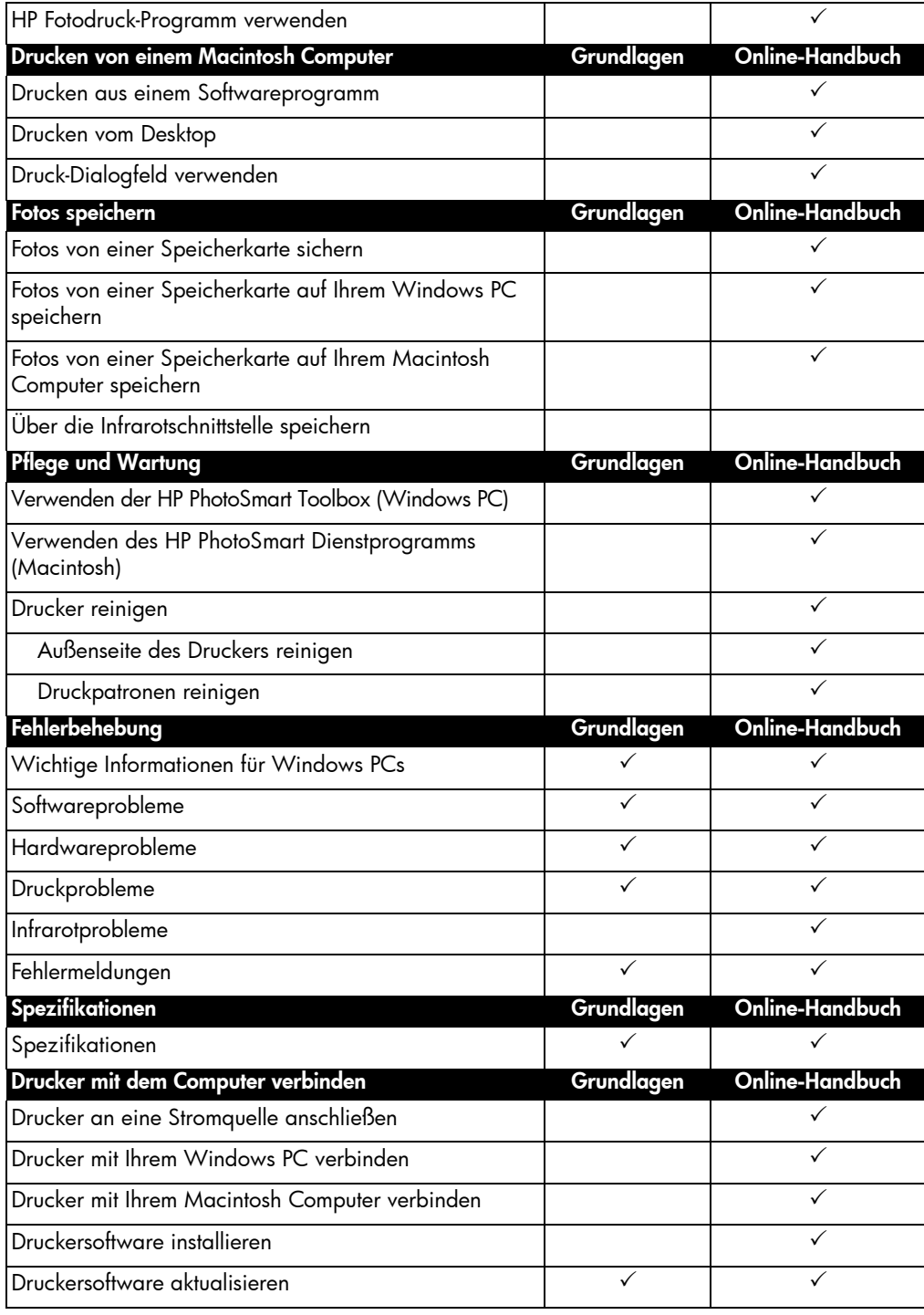

## **Druckerteile**

## Ausgabe

Hier werden gedruckte Fotos oder Dokumente ausgegeben.

## Papierführung

Passen Sie diese Führung an die Papierbreite an, so dass die Führung an der Papierkante anliegt.

## Papiereinzug

Legen Sie hier zu bedruckendes Papier oder Umschläge ein.

## Fotoeinzug

Legen Sie hier zu bedruckendes Fotopapier (102 x 152 mm) ein.

## Obere Abdeckung

Öffnen Sie diese Abdeckung, um Druckpatronen zu wechseln.

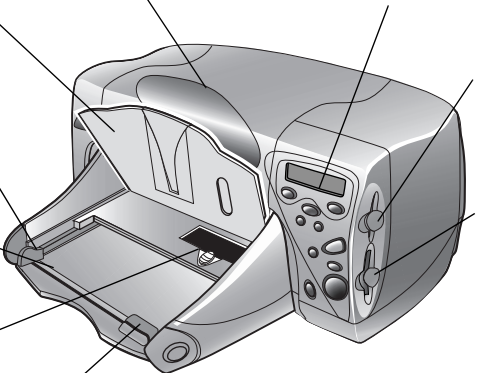

Passen Sie diese Führung an die Papierlänge an, so dass die Führung an der Papierkante anliegt.

Bedienfeld

#### Siehe Beschreibung auf der nächsten Seite. Steckplatz für SmartMedia Speicherkarten

Setzen Sie in diesen Steck-platz eine SmartMedia Speicherkarte ein, um mit dem Drucken oder Speichern zu beginnen.

#### Steckplatz für CompactFlash/IBM Microdrive Speicherkarten

Setzen Sie in diesen Steckplatz eine CompactFlash oder IBM Microdrive Speicherkarte ein, um mit dem Drucken oder Speichern zu beginnen.

#### **Netzanschluss**

Schließen Sie hier das Netzkabel (im Lieferumfang enthalten) an.

#### Æ Parallele Schnittstelle

Verwenden Sie diesen Anschluss, wenn Sie Ihren Drucker über ein bidirektionales, IEEE 1284-kompatibles Parallelkabel mit Ihrem Computer (nur Windows PC) verbinden möchten.

## Hintere Wartungsklappe

Papierführung

Öffnen Sie diese Klappe, um Papierstaus zu beseitigen.

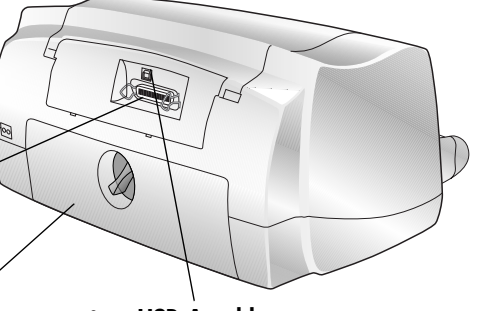

#### $\bullet \xrightarrow{\bullet}$ USB-Anschluss

Verwenden Sie diesen Anschluss, wenn Sie Ihren Drucker über ein USB-Kabel mit Ihrem Computer verbinden möchten.

Erste Schritte 4

## Bedienfeld

#### Anzahl

Verwenden Sie diese Taste, um die Anzahl der zu druckenden Kopien auszuwählen.

## Fotoauswahl

Verwenden Sie diese Taste, um die von der Speicherkarte zu druckenden oder zu speichernden Fotos auszuwählen.

#### Abbrechen/Nein

Drücken Sie diese Taste um das Drucken oder Speichern zu stoppen, um eine Auswahl aufzuheben, oder um eine Frage auf der LCD-Anzeige mit "Nein" zu beantworten.

## Speichern

Drücken Sie diese Taste, um mit dem Speichern der ausgewählten Fotos von einer Speicherkarte auf Ihren Computer zu beginnen.

## Netzkontrollleuchte

Leuchtet, wenn der Drucker eingeschaltet ist, blinkt, wenn der Drucker druckt.

## **Netzschalter**

Drücken Sie diese Taste, um den Drucker ein- oder auszuschalten.

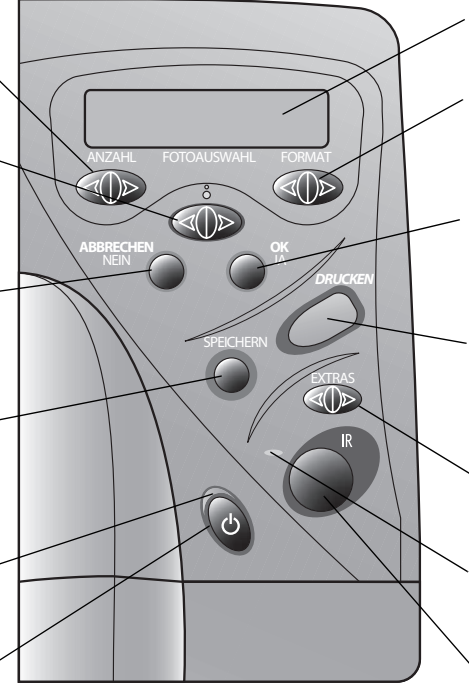

## LCD-Anzeige

Hier werden Informationen zum Druckerstatus angezeigt.

## Format

Verwenden Sie diese Taste, um das Druckformat aller ausgewählten Fotos zu definieren.

## OK/Ja

Drücken Sie diese Taste, um eine Auswahl zu treffen oder um eine angezeigte Frage mit "Ja" zu beantworten.

## Drucken

Drücken Sie diese Taste, um mit dem Drucken der ausge-wählten Fotos von einer Speicherkarte zu beginnen.

#### Extras

Verwenden Sie diese Taste, um die Druckereinstellungen zu ändern.

## **Warnleuchte**

Blinkt, wenn auf der LCD-Anzeige eine Fehlermeldung angezeigt wird.

## Infrarotschnittstelle (1215)

Richten Sie hier ein Infrarotgerät mit dem Drucker aus, um Fotos oder Dokumente drahtlos zum Drucken oder Speichern an den Drucker zu übertragen.

Tipp: Achten Sie zur optimalen Nutzung der Druckpatronen darauf, dass Sie den Drucker erst dann von der Stromversorgung trennen (bzw. dass Sie die Stromversorgung erst dann ausschalten), wenn die Netzkontrollleuchte erloschen ist.

## Anzeigeleuchten

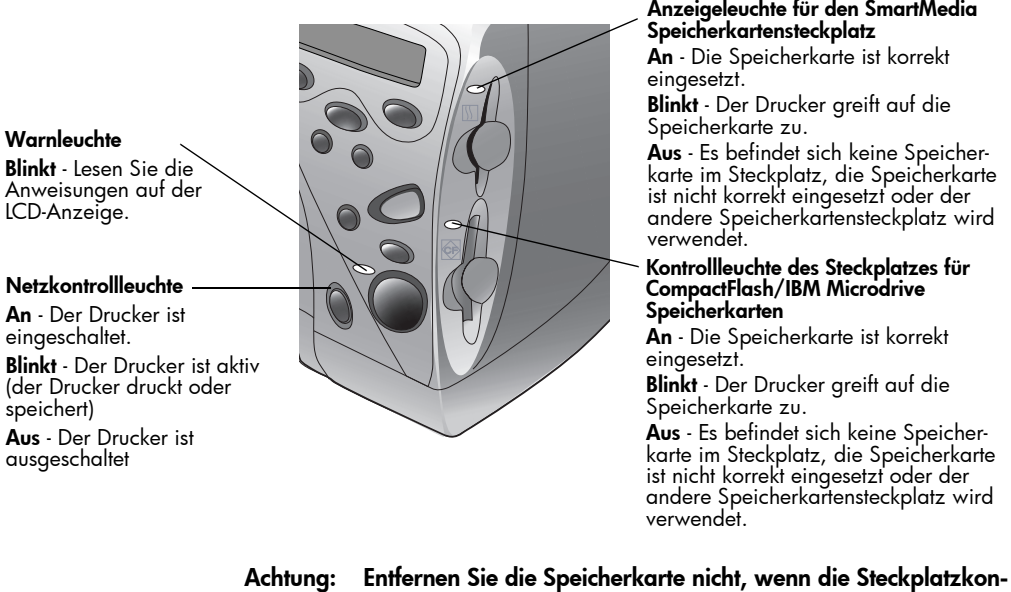

trollleuchte blinkt. Das Entfernen einer Speicherkarte, auf die gerade zugegriffen wird, kann zu Schäden an der Karte und/ oder zu Datenverlust führen.

## Den Drucker einrichten

Benötigte Teile Je nach Verwendung des Druckers benötigen Sie folgende Teile:

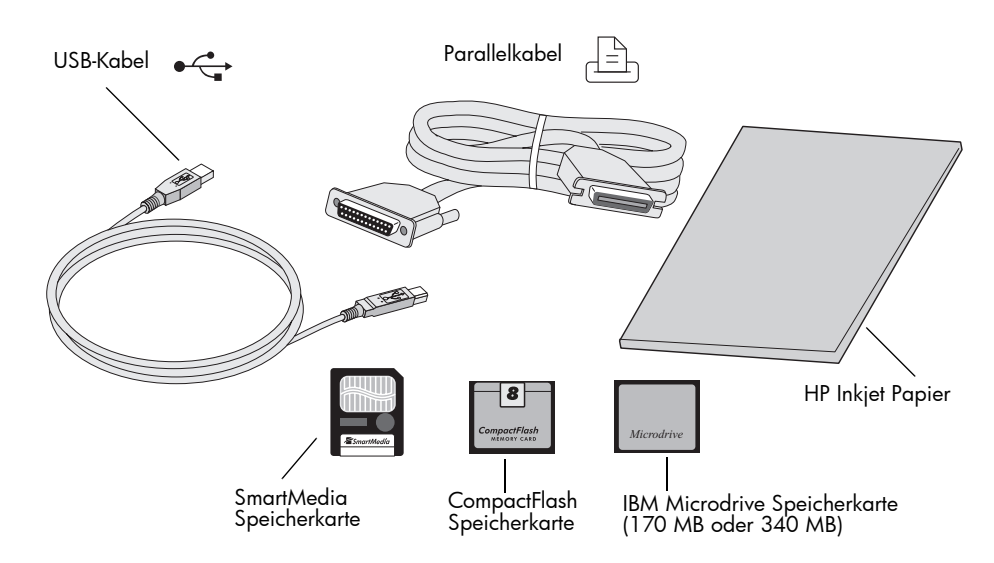

## Kabel

Wenn Sie den Drucker mit einem Windows PC verbinden möchten, benötigen Sie ein bidirektionales, IEEE 1284-kompatibles Kabel oder ein USB-Kabel (USB wird empfohlen). Wenn Sie den Drucker mit einem Macintosh Computer verbinden möchten, benötigen Sie ein USB-Kabel. Diese Kabel müssen separat erworben werden und sind bei Ihrem Druckerhändler oder bei den meisten Computerfachgeschäften erhältlich.

## Speicherkarten

Wenn Sie die Speicherkarte Ihrer Digitalkamera zusammen mit dem Drucker verwenden möchten, müssen Sie CompactFlash Speicherkarten vom Typ I oder II, IBM Microdrive Speicherkarten (170 MB oder 340 MB) bzw. SmartMedia Speicherkarten verwenden. Die Speicherkapazität dieser Speicherkarten muss kleiner sein als 528 MB. Weitere Informationen hierzu finden Sie im Abschnitt "Erläuterung zu Speicherkarten" auf Seite 22.

## HP Inkjet Papier

Ihr Drucker unterstützt zahlreiche Papiertypen und -formate. Für optimale Druckqualität wird die Verwendung von HP Inkjet Papier empfohlen. Wenn Sie beispielsweise ein Foto ausdrucken möchten, verwenden Sie für optimale Ergebnisse HP Premium Plus Fotopapier.

HP Inkjet Papier erhalten Sie in den meisten Computerfachgeschäften oder im Internet unter www.hpshopping.com.

Hinweis: Das Modell 1215 verfügt über Sensoren zur automatischen Erkennung von Papiertyp und -format, so dass Sie automatisch hervorragende Druckergebnisse erzielen können. Der Drucker ermittelt mit Hilfe eines optischen Sensors Papiertyp und -format und wählt anschließend automatisch den optimalen Druckmodus.

#### Papier einlegen Ihr Drucker unterstützt zahlreiche Papiertypen und -formate. Für optimale Druckqualität wird die Verwendung von HP Inkjet Papier empfohlen. Wenn Sie beispielsweise ein Foto ausdrucken möchten, verwenden Sie für optimale Ergebnisse HP Premium Plus Fotopapier.

HP Papier erhalten Sie in den meisten Computerfachgeschäften oder im Internet unter www.hpshopping.com.

Sie können Folgendes in den Papierschacht einlegen:

- **Papierstapel**
- Fotopapierstapel (102 x 152 mm) im Foto- oder Papiereinzug
- Einzelne Umschläge
- Mehrere Umschläge

Weitere Informationen zum Einlegen von Umschlägen, Indexkarten und anderen kleinformatigen Medien finden Sie im Online-Handbuch.

## Einlegen von Papier in den Papiereinzug

Der Papiereinzug des Druckers unterstützt zahlreiche Papiertypen. Hierzu zählen unter anderem Normalpapier, HP Premium Plus Fotopapier und HP Premium Inkjet Folien.

## So legen Sie Papier in den Papiereinzug ein:

1 Ziehen Sie die Längsführung des Papiereinzugs heraus, und schieben Sie die seitliche Papierführung so weit wie möglich nach links.

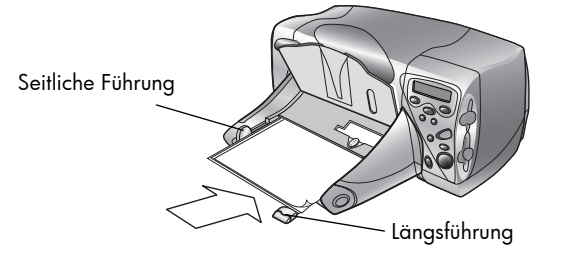

Erste Schritte 8

- 2 Legen Sie einen Papierstapel in den Papiereinzug ein.
	- Legen Sie das Papier mit der zu bedruckenden Seite nach unten ein. Der Drucker bedruckt die nach unten weisende Papierseite. In der Papierausgabe weist die bedruckte Seite nach oben.
	- Legen Sie das Papier stets im Hochformat ein, so dass sich die lange Papierkante an der langen Seite des Papiereinzugs befindet.
	- Legen Sie stets ausreichend, jedoch nicht zuviel Papier ein. Unter Umständen kann der Drucker das Papier nicht richtig einziehen, wenn der Papiereinzug nur ein oder zwei Blatt Papier enthält. Stellen Sie sicher, dass der Papiereinzug mehrere Blätter enthält. Der Papierstapel darf jedoch nicht höher sein als die Oberkante der Längsführung.
	- Verwenden Sie jeweils nur einen Papiertyp. Legen Sie keine unterschiedlichen Papiertypen und -formate ein.
- 3 Richten Sie die seitlichen und Längsführungen so aus, dass diese am Papier anliegen, ohne es zu knicken. Auf diese Weise wird das Papier korrekt eingezogen.
- 4 Ziehen Sie in der Papierausgabe den Schieber (in der Öffnung der Papierausgabe) bis zum Anschlag zu Ihnen (zur Außenseite des Druckers). Auf diese Weise deaktivieren Sie den Fotoeinzug.

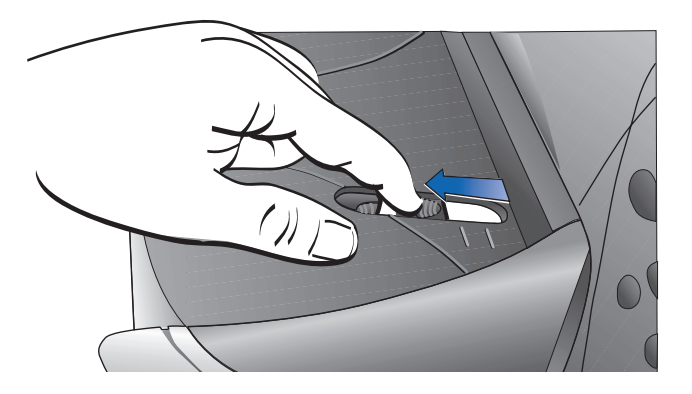

## Papier in den Fotoeinzug einlegen

Mit Hilfe des Fotoeinzugs können Sie Fotopapier (102 x 152 mm) bedrucken. Wenn Sie den Fotoeinzug verwenden, können Sie das evtl. vorhandene Papier im Papiereinzug belassen.

## So legen Sie Papier in den Fotoeinzug ein:

- 1 Ziehen Sie in der Papierausgabe den Schieber (in der Öffnung der Papierausgabe) bis zum Anschlag zu Ihnen (zur Außenseite des Druckers). Auf diese Weise deaktivieren Sie den Fotoeinzug.
- 2 Heben Sie die Papierausgabe an.
- 3 Legen Sie Papier mit der zu bedruckenden Seite nach unten in den Fotoeinzug ein. Wenn Sie Papier mit einem Register verwenden, legen Sie das Papier so ein, dass das Register zuerst eingezogen wird. Legen Sie nicht mehr als 20 Blatt in den Fotoeinzug ein.

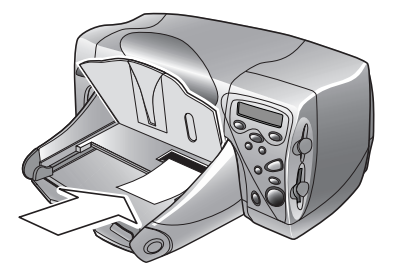

- 4 Klappen Sie die Papierausgabe wieder herunter.
- 5 Drücken Sie in der Papierausgabe den Schieber (in der Öffnung der Papierausgabe) bis zum Anschlag von Ihnen weg (zur Innenseite des Druckers). Auf diese Weise aktivieren Sie den Fotoeinzug.
- 6 Wenn Sie den Fotoeinzug nicht mehr benötigen, ziehen Sie den Schieber wieder heraus, so dass der Fotoeinzug deaktiviert wird. Auf diese Weise verwendet der Drucker wieder den Papiereinzug.

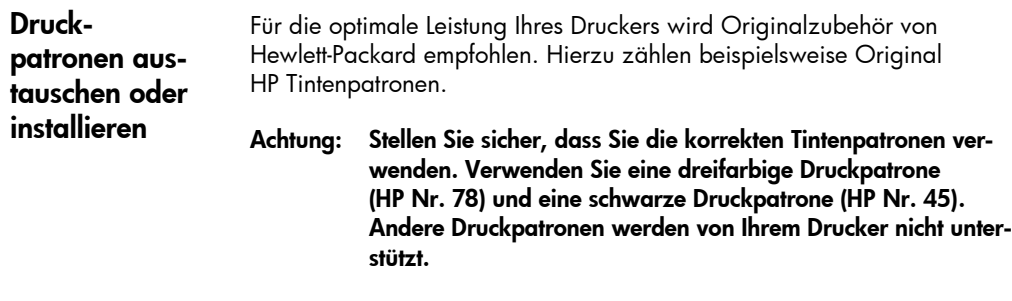

Achtung: Füllen Sie leere Druckpatronen nicht selbst wieder auf. Schäden, die auf Änderungen oder unsachgemäßes Füllen der HP Druckpatronen zurückzuführen sind, werden von der HP Gewährleistung für Ihren Drucker nicht abgedeckt.

## So ersetzen oder installieren Sie Druckpatronen:

- 1 Drücken Sie im Bedienfeld den Netzschalter, um den Drucker einzuschalten.
- 2 Öffnen Sie die obere Abdeckung des Druckers. Der Druckpatronenhalter wird in die Mitte des Druckers bewegt.
- 3 Heben Sie die Verriegelung der betreffenden Druckpatrone an.

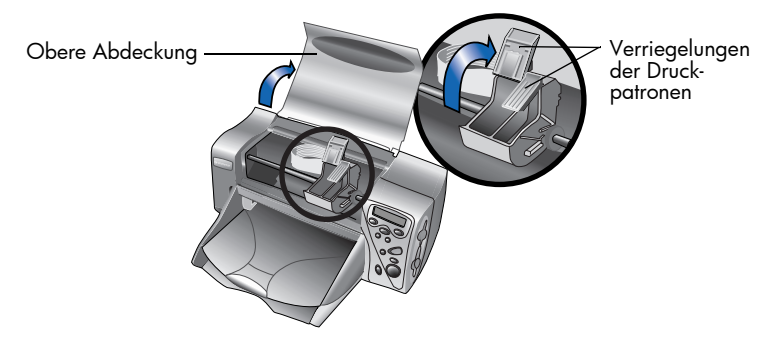

4 Wenn Sie eine Druckpatrone austauschen möchten, heben Sie die alte Druckpatrone heraus, und entsorgen Sie diese.

- 5 Ziehen Sie das Klebeband von der neuen Druckpatrone ab:
	- Nehmen Sie die Druckpatrone aus ihrer Verpackung.
	- Ziehen Sie das blaue Klebeband am grünen Griff ab, ohne dabei die Kupferkontakte an der Druckpatrone zu beschädigen.

Hinweis: Berühren Sie NICHT die Tintendüsen oder die Kupferkontakte, da dies zu Schäden an der Druckpatrone führen kann.

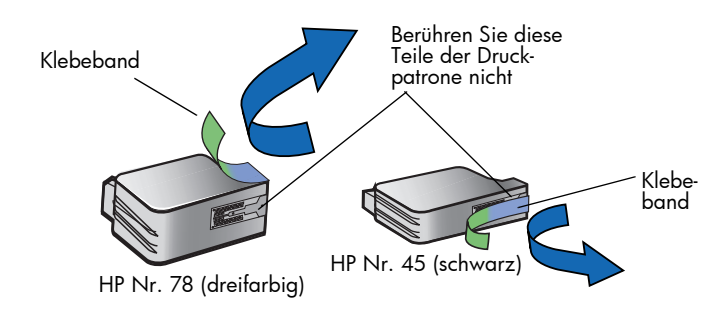

- 6 Setzen Sie die Druckpatrone ein:
	- Setzen Sie die Druckpatrone in die entsprechende Halterung ein.
	- Drücken Sie die Verriegelung der Druckpatrone nach unten, bis die Druckpatrone einrastet.
	- Schließen Sie die Verriegelung, um die Druckpatrone zu arretieren.

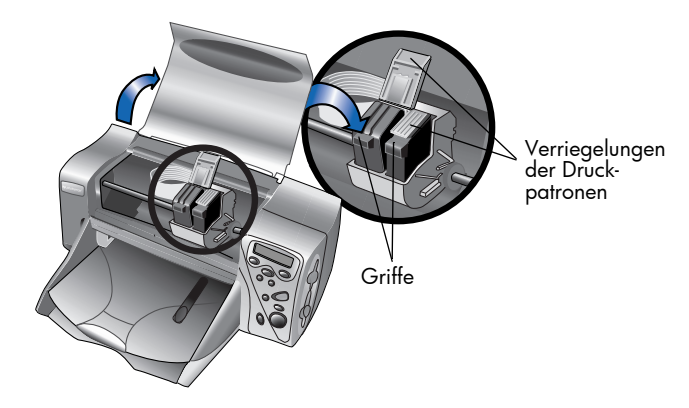

- 7 Schließen Sie die obere Abdeckung.
- 8 Wenn auf der LCD-Anzeige die entsprechende Aufforderung erscheint, legen Sie Normalpapier in den Papiereinzug ein. Weitere Informationen hierzu finden Sie im Abschnitt "Papier einlegen" auf Seite 8.

9 Drücken Sie im Bedienfeld die Taste OK/Ja. Der Drucker druckt automatisch eine Kalibrierungsseite, um die Druckpatronen auszurichten.

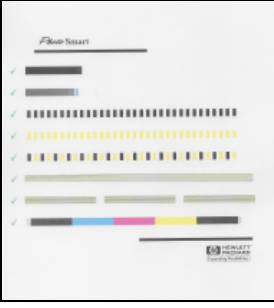

Kalibrierungsseite

## Den Drucker mit einem Computer verwenden

Sie können Ihren HP PhotoSmart 1215/1115 Farbdrucker mit einem Windows PC oder einem Macintosh Computer verwenden. Weitere Informationen zum Verbinden mit dem Computer und zum Installieren der Software finden Sie im Online-Handbuch.

Falls gewünscht, können Sie die Treibersoftware Ihres Druckers aktualisieren. Wenn Sie über das Internet einen aktualisierten Treiber erhalten, enthält dieser nicht das HP Fotodruck-Programm. Mit dem HP Fotodruck-Programm können Sie an Ihrem Computer Albumseiten und Grußkarten erstellen. Diese Software muss von einer CD installiert werden.

- Ist die Druckersoftware bereits auf Ihrem Computer installiert, wird das HP Fotodruck-Programm beim Installieren eines neuen Druckertreibers nicht überschrieben.
- Wenn die Druckersoftware noch nicht installiert ist (beispielsweise bei einem neu gekauften Computer) und Sie nicht über die Original-CD verfügen, können Sie eine neue CD bestellen, damit Sie zum Druckertreiber auch das HP Fotodruck-Programm erhalten. Bestellinformationen finden Sie im Heft zu Service und Support.

Den Druckertreiber können Sie unter der Adresse www.hp.com/photosmart herunterladen.

**14** Erste Schritte

# Funktionsweise des **Druckers**

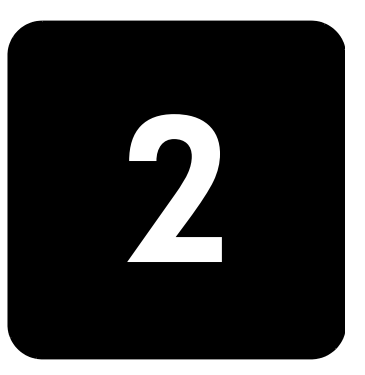

## Das Menü "Extras"

Drücken Sie die Taste Extras, um das gleichnamige Menü zu öffnen. Die Optionen im Menü "Extras" ermöglichen Ihnen das Ändern der Druckereinstellungen über das Bedienfeld.

## Modell 1215

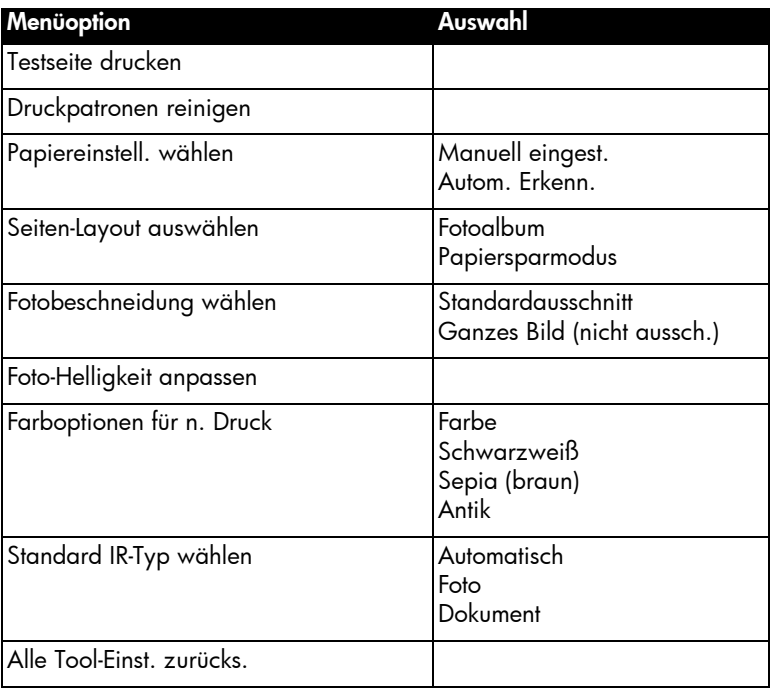

## Modell 1115

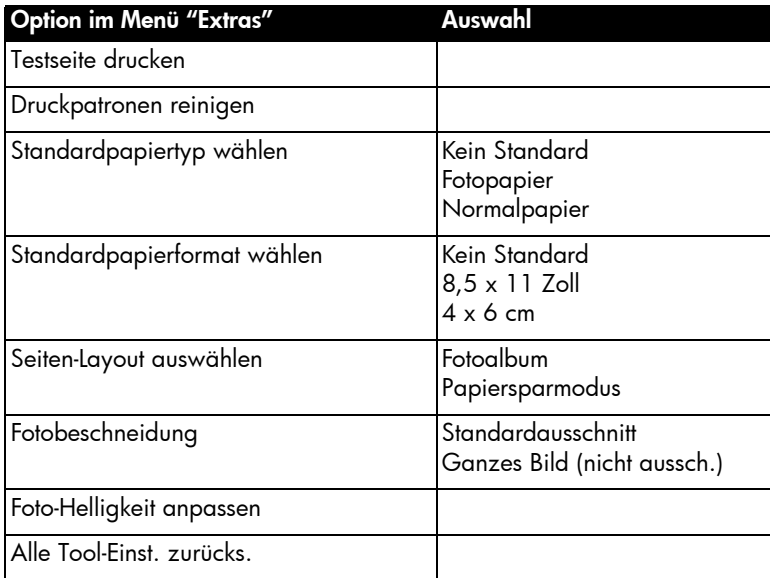

# Die Druckereinstellungen über das Bedienfeld ändern

Über die Taste Extras am Bedienfeld können Sie eine Testseite ausdrucken oder die Einstellungen des Druckers ändern.

Hinweis: Die aktuelle Einstellung wird auf der LCD-Anzeige mit einem Sternchen (\*) gekennzeichnet.

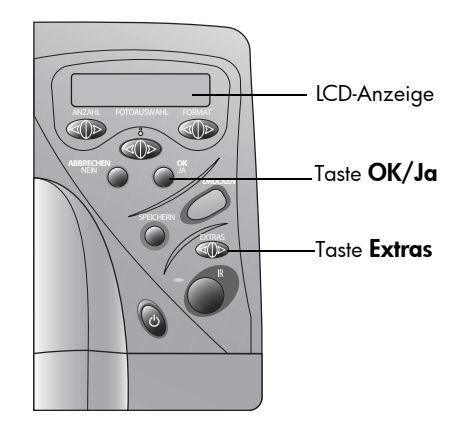

Funktionsweise des Druckers 16

## Testseite Sie können eine Testseite drucken, um die Druckpatronen und die korrekte Papierausrichtung zu prüfen.

#### So drucken Sie eine Testseite:

- 1 Stellen Sie sicher, dass der Papiereinzug Normalpapier enthält. Weitere Informationen hierzu finden Sie im Abschnitt "Papier einlegen" auf Seite 8.
- 2 Halten Sie im Bedienfeld die Taste Extras gedrückt, bis auf der LCD-Anzeige die Frage nach dem Druck einer Testseite erscheint. Drücken Sie anschließend die Taste OK/Ja.

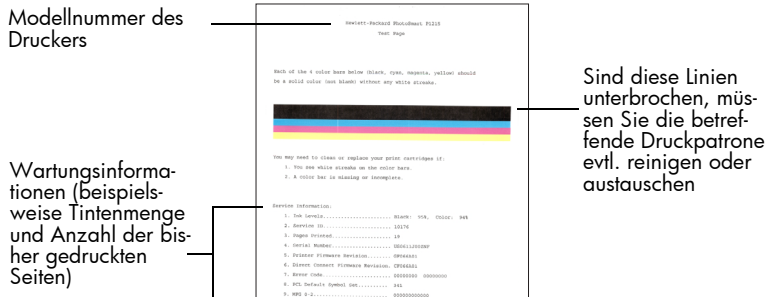

## Papiertyp und -format

## Modell 1215

Der Drucker prüft automatisch das Papier im Papiereinzug und erkennt so Papiertyp und -format. Sie können die automatische Erkennung außer Kraft setzen, indem Sie Papiertyp und -format manuell einstellen.

Wird das Papierformat auf "manuell" gesetzt, erscheint auf der LCD-Anzeige bei jedem Ausdruck eine Aufforderung zur Auswahl von Papiertyp (Normal- oder Fotopapier) und -format.

## So stellen Sie das Papierformat manuell ein:

- 1 Halten Sie im Bedienfeld die Taste Extras gedrückt, bis auf der LCD-Anzeige die Frage nach dem Auswählen der Papiereinstellungen erscheint. Drücken Sie anschließend die Taste OK/Ja.
- 2 Drücken Sie auf die rechte Seite der Taste Extras, um die Einstellung Manuell eingest. auszuwählen.
- 3 Drücken Sie die Taste OK/Ja.

Wird das Papierformat auf "manuell" gesetzt, erscheint auf der LCD-Anzeige bei jedem Ausdruck eine Aufforderung zur Auswahl von Papiertyp (Normal- oder Fotopapier) und -format.

## Modell 1115

Sie können Ihren Drucker durch Ändern der Standardwerte so einstellen, dass dieser stets den gleichen Papiertyp/das gleiche Papierformat verwendet. Sie können den Drucker jedoch auch so einstellen, dass Sie vor jedem Druck zur Eingabe von Papiertyp und -format aufgefordert werden.

#### So stellen Sie die Standardwerte für Papiertyp und -format ein:

- 1 Halten Sie im Bedienfeld die Taste Extras gedrückt, bis auf der LCD-Anzeige die Frage nach der Einstellung für Papiertyp oder Papierformat erscheint. Drücken Sie anschließend die Taste OK/Ja.
- 2 Drücken Sie die Taste Extras, bis auf der LCD-Anzeige der korrekte Papiertyp/das korrekte Papierformat erscheint. Wenn Sie Papiertyp und -format vor jedem Druckjob einstellen wollen, wählen Sie die Option Kein Standard aus.
- 3 Drücken Sie die Taste OK/Ja.

## Seitenlayout Das Seitenlayout legt fest, wie der Drucker Fotos auf der Seite platziert. Sie haben folgende Auswahlmöglichkeiten:

- Fotoalbum Wählen Sie diese Option aus, wenn Sie Fotos mit der in der Kamera gewählten Ausrichtung drucken wollen. Der Drucker dreht die Fotos auf der Seite, so dass möglichst viele Fotos auf eine Druckseite passen. Hierbei wird die Ausrichtung der Fotos beibehalten. Liegen beispielsweise alle Fotos im Querformat vor, druckt der Drucker die Seite ebenfalls im Querformat. Der Drucker verwendet die in der Kamera definierte Ausrichtung, um die Platzierung von Fotos auf der Druckseite zu bestimmen.
	- Hinweis: Einige Digitalkameras speichern keine Ausrichtungsinformationen zu Fotos. In diesem Fall ist der Drucker nicht in der Lage, die Fotoausrichtung zu bestimmen, so dass diese Einstellungen keine Auswirkungen haben.
- Papiersparmodus Wählen Sie diese Option aus, wenn Sie möglichst viele Fotos auf einer Seite unterbringen möchten, ohne die Ausrichtung der Fotos zu berücksichtigen. Bei Auswahl dieser Option werden einige Fotos möglicherweise gedreht, damit diese auf die Seite passen.

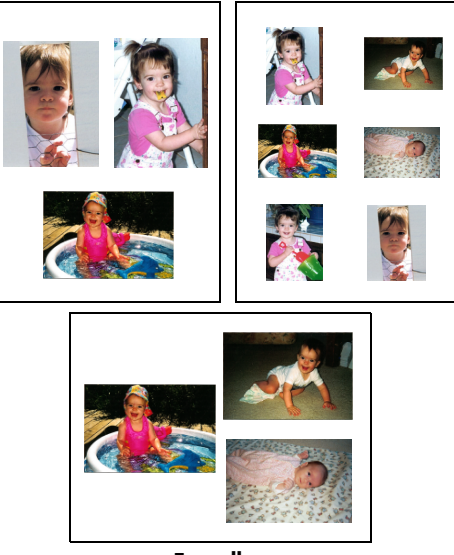

Fotoalbum

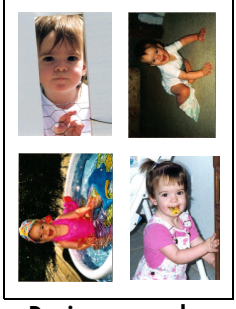

Papiersparmodus

So wählen Sie das Seitenlayout:

- 1 Halten Sie im Bedienfeld die Taste Extras gedrückt, bis auf der LCD-Anzeige die Frage nach dem Seitenlayout erscheint. Drücken Sie anschließend die Taste OK/Ja.
- 2 Drücken Sie erneut die Taste Extras, um die Einstellung Fotoalbum oder Papiersparmodus auszuwählen.
- 3 Drücken Sie die Taste OK/Ja.

## Fotos ausschneiden

Der Drucker schneidet ein Foto exakt in dem von Ihnen gewählten Format aus. Wählen Sie beispielsweise das Fotoformat 102 x 152 mm aus, schneidet der Drucker das Foto gemessen von dessen Mittelpunkt in dieser Größe aus. Diese Option wird als Standardausschnitt bezeichnet. Wenn Sie das gesamte Foto drucken möchten, wählen Sie die Option Ganzes Bild aus. Bei Auswahl der Option "Ganzes Bild" kann das gedruckte Foto von den Standardabmessungen abweichen, d. h. das Foto kann etwas breiter oder kürzer sein.

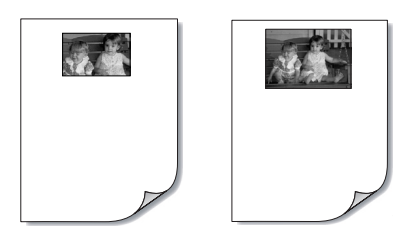

Standardausschnitt Ganzes Bild

## So wählen Sie das gesamte Foto aus:

- 1 Halten Sie im Bedienfeld die Taste Extras gedrückt, bis auf der LCD-Anzeige die Frage nach Ausschneiden eines Fotos erscheint. Drücken Sie anschließend die Taste OK/Ja.
- 2 Drücken Sie auf die rechte Seite der Taste Extras, um die Einstellung Ganzes Bild auszuwählen.
- 3 Drücken Sie die Taste OK/Ja.

Auf der LCD-Anzeige erscheint neben dem Fotoformat ein Sternchen (\*). Dieses kennzeichnet die Auswahl der Option Ganzes Bild.

Foto-Helligkeit Wenn Sie Ihre Fotos heller oder dunkler als im Original drucken möchten, stellen Sie die gewünschte Helligkeit ein.

#### So stellen Sie die Foto-Helligkeit ein:

- 1 Halten Sie im Bedienfeld die Taste Extras gedrückt, bis auf der LCD-Anzeige die Frage nach dem Einstellen der Foto-Helligkeit erscheint. Drücken Sie anschließend die Taste OK/Ja.
- 2 Drücken Sie auf die rechte Seite der Taste Extras, um Ihre Fotos heller auszudrucken. Drücken Sie auf die linke Seite der Taste Extras, um Ihre Fotos dunkler auszudrucken.
- 3 Drücken Sie die Taste OK/Ja.

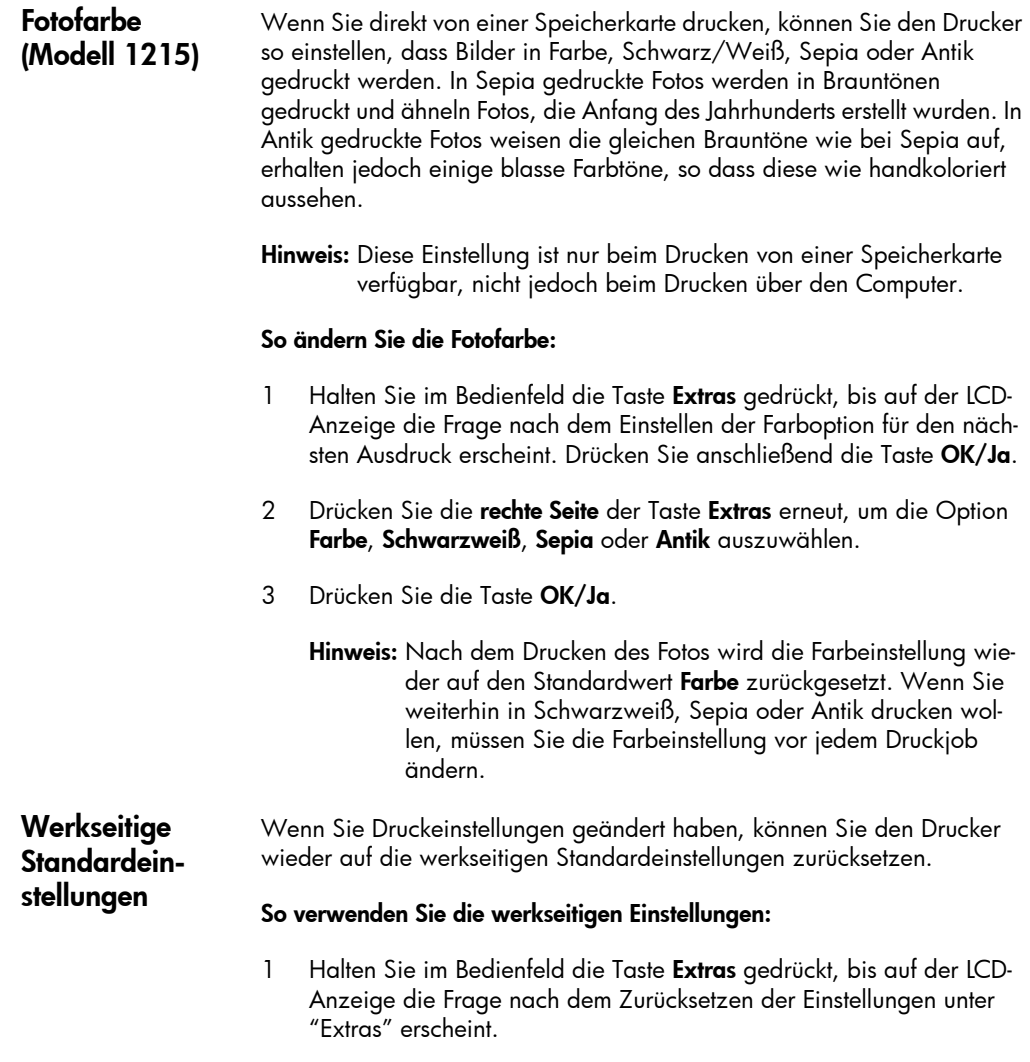

2 Drücken Sie die Taste OK/Ja.

## Erläuterung zu Speicherkarten

Wenn Ihre Digitalkamera zum Speichern von Fotos eine Speicherkarte verwendet, können Sie diese in Ihren Drucker einsetzen und die enthaltenen Fotos drucken oder sichern. Hierbei werden Sie durch die Anweisungen auf der LCD-Anzeige des Druckers geführt.

Weitere Informationen zum Drucken von Dateien von einer Speicherkarte finden Sie im Abschnitt "Fotos von einer Speicherkarte drucken" auf Seite 26. Weitere Informationen zum Speichern von Dateien von einer Speicherkarte auf Ihrem Computer finden Sie im Online-Handbuch.

Speicherkartentypen Ihr Drucker unterstützt CompactFlash-zertifizierte Speicherkarten vom Typ I oder II, IBM Microdrive Speicherkarten (170 MB oder 340 MB) und SmartMedia Speicherkarten. Die Speicherkapazität dieser Speicherkarten muss kleiner sein als 528 MB. Diese Speicherkarten werden von verschiedenen Herstellern mit unterschiedlichen Speicherkapazitäten angeboten. Sie können Speicherkarten bei Ihrem Kamerahändler oder in den meisten Computerfachgeschäften erwerben.

## Achtung: Die Verwendung eines anderen Speicherkartentyps kann zu Schäden an der Speicherkarte und/oder am Drucker führen.

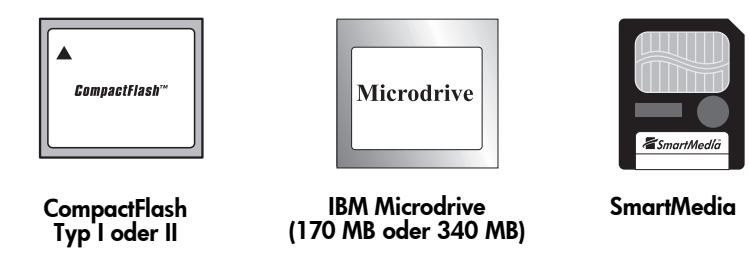

Hinweis: Einige Speicherkarten entsprechen nicht den CFA-Spezifikationen und werden daher vom Drucker nicht erkannt. Informieren Sie sich beim jeweiligen Kartenhersteller, oder verwenden Sie Speicherkarten eines anderen Herstellers.

Wenn Ihre Kamera mehrere Dateitypen unterstützt, kann diese eventuell auch Fotos in verschiedenen Dateiformaten speichern. Hierzu zählen beispielsweise JPEG, TIFF unkomprimiert, FlashPix und RAW. Sie können Fotos in den Formaten JPEG und TIFF unkomprimiert direkt über den Drucker ausdrucken. Fotos in anderen Formaten können Sie über Ihren Computer ausdrucken und speichern.

## Eine Speicherkarte einsetzen

Wenn Sie mit Ihrer Digitalkamera Fotos aufgenommen haben, können Sie diese über den Drucker sofort ausdrucken oder auf Ihrem Computer speichern. Schalten Sie den Drucker ein, bevor Sie eine Speicherkarte einsetzen.

Hinweis: Der Drucker kann jeweils nur auf einen Speicherkartensteckplatz zugreifen.

Ist die Speicherkarte korrekt eingesetzt, leuchtet die Kontrollleuchte des jeweiligen Steckplatzes auf. Auf der LCD-Anzeige erscheint für einen Moment die Meldung Lesen, anschließend die Anzahl der auf der Speicherkarte gefundenen Fotos und schließlich die aktuellen Einstellungen für den Druckjob.

Achtung: Ziehen Sie die Speicherkarte nicht heraus, solange die Meldung "Lesen" angezeigt wird bzw. wenn die Kontrollleuchte des Steckplatzes blinkt. Dies kann zu Schäden am Drucker oder an der Speicherkarte bzw. zu Datenverlust führen.

So setzen Sie eine CompactFlash oder IBM Microdrive Speicherkarte ein:

- Setzen Sie die Speicherkarte in den unteren Kartensteckplatz ein, so dass die Vorderseite der Karte von Ihnen weg zeigt. Die Seite mit den Kontaktöffnungen wird hierbei zuerst in den Drucker eingesetzt.
- Achtung: Wenn Sie nicht zuerst die Seite mit den Kontaktöffnungen in den Drucker einsetzen, kann dies zu Schäden an der Speicherkarte und/oder am Drucker führen.

#### So setzen Sie eine SmartMedia Speicherkarte ein:

• Setzen Sie die Speicherkarte in den oberen Kartensteckplatz ein, so dass die Vorderseite der Karte (die goldene Seite) zu Ihnen zeigt. Die Oberseite der Karte (die Seite mit der Kerbe) wird zuerst in den Drucker eingesetzt.

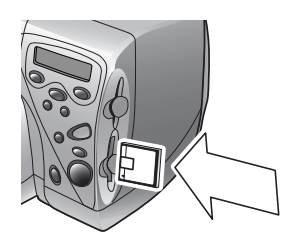

CompactFlash oder IBM Microdrive (170 MB oder 340 MB)

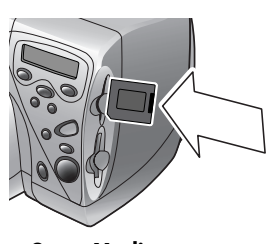

**SmartMedia** 

Funktionsweise des Druckers 24

# Drucken ohne **Computer**

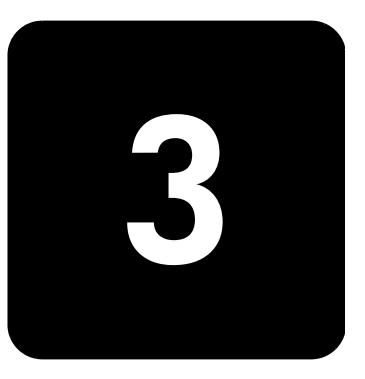

Ihr HP PhotoSmart 1215/1115 Farbdrucker ermöglicht das direkte Drucken von einer Speicherkarte oder über die Infrarotschnittstelle. Hierzu muss der Drucker nicht mit einem Computer verbunden sein. Sie können am Bedienfeld Fotos auf einer Speicherkarte auswählen oder eine Datei bzw. Fotos von einem Infrarotgerät übertragen. In diesem Kapitel wird das Drucken von einer Speicherkarte erläutert. Informationen zum Drucken über die Infrarotschnittstelle finden Sie im Online-Handbuch.

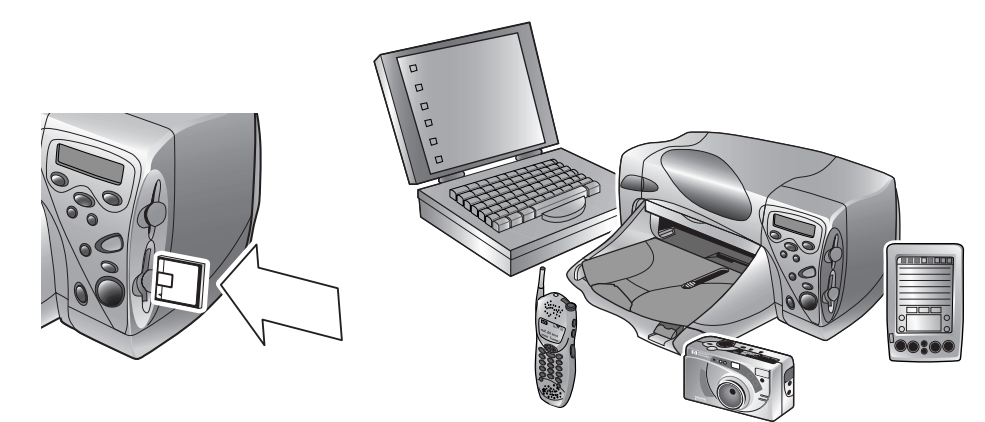

## Einstellungen für Papiertyp und -format

Wenn Sie Fotos mit Hilfe des Fotoeinzugs auf Fotopapier im Format 102 x 152 mm ausdrucken wollen, muss der Fotoeinzug aktiviert sein. Weitere Informationen hierzu finden Sie im Abschnitt "Papier in den Fotoeinzug einlegen" auf Seite 10.

Das Modell 1215 verfügt über Sensoren zur automatischen Erkennung von Papiertyp und -format, so dass Sie automatisch hervorragende Druckergebnisse erzielen können. Der Drucker ermittelt mit Hilfe eines optischen Sensors Papiertyp und -format und wählt anschließend automatisch den optimalen Druckmodus.

Das Modell 1115 bietet die Möglichkeit zur Einstellung eines Standard-Papiertyps und eines Standard-Papierformats. Verwenden Sie diese Funktion, wenn Sie in der Regel nur einen Papiertyp/ein Papierformat verwenden und die entsprechenden Optionen nicht bei jedem Druck erneut einstellen wollen. Sie können Papiertyp und -format jedoch jederzeit für einzelne Druckjobs ändern. Weitere Informationen hierzu finden Sie im Abschnitt "Papiertyp und -format" auf Seite 17.

## Fotos von einer Speicherkarte drucken

Verwenden Sie das Bedienfeld, um Fotos von einer Speicherkarte zu drucken. Das Layout Ihrer Fotos (d. h. die Anordnung der Fotos auf der Druckseite) hängt von verschiedenen Faktoren ab:

- Das Format.
- Die in der Kamera gewählte Ausrichtung der Fotos (sofern eine Auswahl möglich ist).
- Die gewählte Fotoreihenfolge.
- Die Einstellung "Fotoalbum" bzw. "Papier sparen". Weitere Informationen hierzu finden Sie im Abschnitt "Seitenlayout" auf Seite 18.

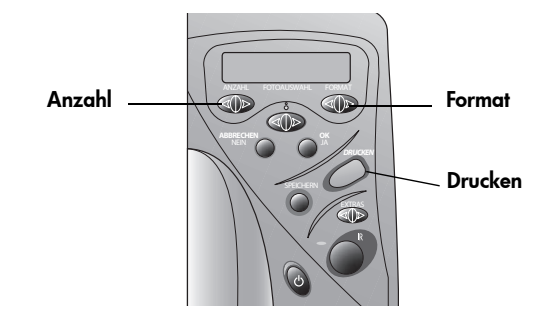

So drucken Sie Fotos von einer Speicherkarte:

- Hinweis: Wenn Sie Ihre Fotos auf Fotopapier drucken wollen, muss der Fotoeinzug bzw. der Papiereinzug Fotopapier enthalten und aktiviert sein. Weitere Informationen hierzu finden Sie im Abschnitt "Papier einlegen" auf Seite 8.
- 1 Wählen Sie die zu druckenden Fotos aus. Weitere Informationen hierzu finden Sie im Abschnitt "Fotos über das Bedienfeld auswählen" auf Seite 28.
- 2 Drücken Sie die Taste Format, bis die LCD-Anzeige das gewünschte Format anzeigt.
- 3 Drücken Sie die Taste Anzahl, bis die LCD-Anzeige die gewünschte Anzahl anzeigt.
- Drücken Sie die Taste Drucken.

Zu druckende Fotos auswählen

Zur Auswahl der zu druckenden Fotos stehen Ihnen folgende Möglichkeiten zur Verfügung:

- Eine gedruckte Indexseite, die alle Fotos auf der Speicherkarte enthält (empfohlen)
- Die LCD-Anzeige Ihrer Kamera, auf der Miniaturansichten der Fotos angezeigt werden können
- Hinweis: Die auf der LCD-Anzeige angegebene Indexnummer kann von der Indexnummer auf der gedruckten Seite abweichen. Drucken Sie die Indexseite erneut aus, wenn Sie Fotos von der Speicherkarte löschen oder Fotos hinzufügen.

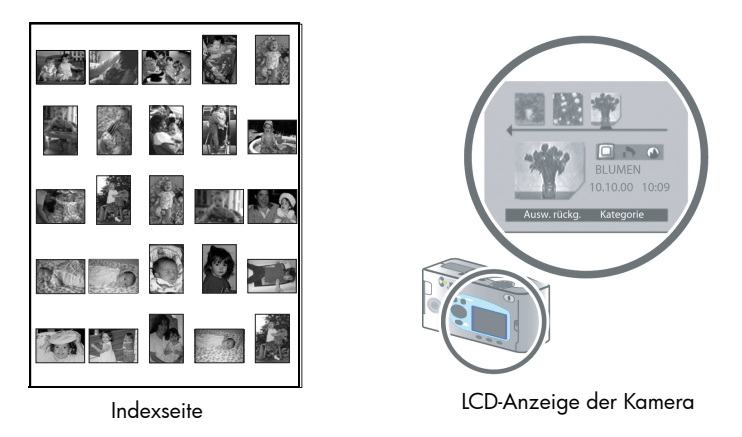

## Indexseite drucken

Eine Indexseite kann mehrere Druckseiten umfassen und enthält Miniaturansichten aller Fotos auf der Speicherkarte. Unter jeder Miniaturansicht werden der Dateiname, das Dateidatum und die Indexnummer aufgeführt.

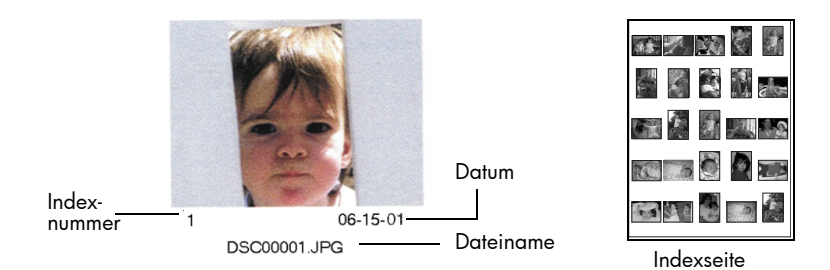

Wählen Sie die zu druckenden Fotos anhand der Indexnummern aus. Die Indexnummern der gedruckten Miniaturansichten können von den auf der LCD-Anzeige Ihrer Digitalkamera angezeigten Indexnummern abweichen. Drucken Sie die Indexseite erneut aus, wenn Sie Fotos von der Speicherkarte löschen oder Fotos hinzufügen. Auf diese Weise können Sie die Indexnummern aktualisieren.

## So drucken Sie eine Indexseite aus:

- 1 Setzen Sie die Speicherkarte in den Drucker ein. Weitere Informationen hierzu finden Sie im Abschnitt "Eine Speicherkarte einsetzen" auf Seite 23.
- 2 Stellen Sie sicher, dass die LCD-Anzeige des Druckers Folgendes anzeigt:

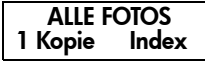

Wenn Sie diese Anzeige nicht sehen, drücken Sie die Taste Abbrechen/Nein, um zu dieser Anzeige zu gelangen.

3 Drücken Sie die Taste Drucken.

Fotos über das Bedienfeld auswählen

Wenn Sie sich entschieden haben, welche Fotos Sie drucken möchten, wählen Sie am Bedienfeld des Druckers die entsprechenden Indexnummern aus. Sie haben folgende Auswahlmöglichkeiten:

- Alle Fotos auf der Speicherkarte
- Einzelne Fotos
- Mehrere Kopien von Fotos
- Einen fortlaufenden Bereich, beispielsweise die Fotos 1 bis 10
- Eine DPOF-Datei (Digital Print Order Format)

Hinweis: DPOF-Dateien werden mit Hilfe Ihrer Digitalkamera erstellt. Diese Dateien werden auf der Speicherkarte abgelegt und enthalten Informationen zu den ausgewählten Fotos und zur gewünschten Anzahl von Kopien. Der Drucker kann DPOF-Dateien von Speicherkarten einlesen, so dass Sie die zu druckenden/zu speichernden Fotos nicht erneut auswählen müssen. Lesen Sie in der Dokumentation Ihrer Digitalkamera nach, ob diese DPOF-Dateien unterstützt.

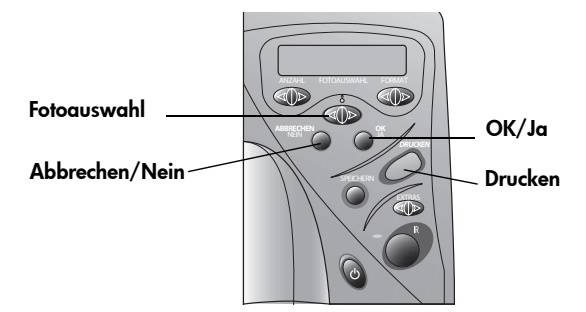

Drucken ohne Computer 28

#### So wählen Sie alle Fotos auf der Speicherkarte aus:

- 1 Setzen Sie die Speicherkarte in den Drucker ein. Weitere Informationen hierzu finden Sie im Abschnitt "Eine Speicherkarte einsetzen" auf Seite 23.
- 2 Halten Sie die Taste Fotoauswahl gedrückt, bis die Anzeige ALLE erscheint.
- 3 Drücken Sie die Taste OK/Ja.

## So wählen Sie einzelne Fotos aus:

- 1 Halten Sie die Taste Fotoauswahl gedrückt, bis auf der LCD-Anzeige des Druckers die Indexnummer des gewünschten Fotos erscheint.
- 2 Drücken Sie die Taste OK/Ja.

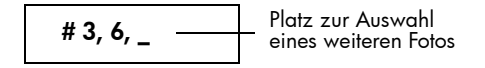

Auf der LCD-Anzeige erscheint ein freier Platz zur Auswahl eines weiteren Fotos.

- 3 Drücken Sie zur Auswahl weiterer Fotos die Taste Fotoauswahl erneut, bis auf der LCD-Anzeige die Indexnummer des gewünschten Fotos angezeigt wird. Drücken Sie anschließend die Taste OK/Ja. Wiederholen Sie diesen Schritt zur Auswahl weiterer Fotos. Sie können maximal 1000 Fotos auswählen.
- 4 Drücken Sie nach dem Auswählen aller gewünschten Fotos die Taste OK/Ja.

#### So wählen Sie für ein Foto mehrere Kopien aus:

• Wählen Sie ein Foto mehrfach aus.

Wenn Sie beispielsweise die Fotos 3, 3, 6, 6, 9 auswählen, werden je zwei Kopien der Fotos 3 und 6 sowie eine Kopie des Fotos 9 gedruckt.

## So wählen Sie einen fortlaufenden Bereich aus:

• Halten Sie die Taste OK/Ja drei Sekunden lang gedrückt.

So können Sie beispielsweise die Fotos 10, 11, 12, 13, 14, und 15 auswählen:

- 1 Halten Sie die Taste Fotoauswahl gedrückt, bis auf der LCD-Anzeige die Fotonummer 10 erscheint.
- 2 Halten Sie die Taste OK/Ja gedrückt, bis auf der LCD-Anzeige ein Bindestrich (–) erscheint.

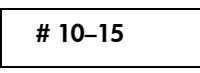

- 3 Halten Sie die Taste Fotoauswahl gedrückt, bis auf der LCD-Anzeige nach dem Bindestrich die Nummer 15 erscheint.
- 4 Drücken Sie die Taste OK/Ja.

## So wählen Sie eine DPOF-Datei aus:

- 1 Wählen Sie die gewünschten Fotos aus, indem Sie mit Ihrer Digitalkamera eine DPOF-Datei erstellen. Je nach Kameramodell stehen Ihnen hierbei unterschiedliche Optionen (beispielsweise die Anzahl der Kopien) zur Verfügung. Nähere Informationen zum Erstellen einer DPOF-Datei finden Sie in der Dokumentation Ihrer Digitalkamera.
- 2 Setzen Sie die Speicherkarte in den Drucker ein.

Der Drucker erkennt automatisch die DPOF-Datei auf der Speicherkarte und fragt, ob Sie diese verwenden möchten. Der Drucker unterstützt DPOF 1.0.

3 Drücken Sie die Taste OK/Ja.

## Auswahl eines Fotos aufheben

Wenn Sie Fotos über das Bedienfeld ausdrucken, können Sie die Auswahl des jeweils letzten ausgewählten Fotos aufheben. Hierbei bleibt die Auswahl der übrigen Fotos bestehen.

## So heben Sie die Auswahl eines Fotos auf:

Drücken Sie die Taste Abbrechen/Nein.

Drucken ohne Computer 30

# Fehlerbehebung

4

Dieser Drucker ist für einen langen und zuverlässigen Betrieb ausgelegt. Die folgenden Seiten enthalten Tipps und Ratschläge zu häufig gestellten Fragen. Weitere Informationen zur Fehlerbehebung finden Sie im Online-Benutzerhandbuch.

Bitte stellen Sie Folgendes sicher, bevor Sie beginnen:

- Alle Kabelverbindungen zwischen Drucker und Computer sind gesichert.
- Sie verwenden das korrekte Kabel für Ihr Betriebssystem. Weitere Informationen hierzu finden Sie im Abschnitt "Kabel" auf Seite7.

Auf den folgenden Seiten finden Sie schnell Antworten zu diesen Fragen:

• Windows meldet eine "unterbrochene Verbindung".

Siehe "Wichtige Informationen zu Windows PCs" auf Seite 31.

• Die Druckersoftware wird nicht installiert.

Siehe "Softwareprobleme" auf Seite 33.

• Der Drucker druckt sehr langsam.

Siehe "Hardwareprobleme" auf Seite 34.

- Fotos werden nicht korrekt ausgedruckt. Siehe "Druckprobleme" auf Seite 37.
- Auf der LCD-Anzeige des Druckers erscheint eine Fehlermeldung. Siehe "Fehlermeldungen" auf Seite 39.

## Wichtige Informationen zu Windows PCs

Wenn Sie Ihren HP PhotoSmart Drucker zusammen mit einem Windows PC verwenden, ist eine unterbrechungsfreie Verbindung zum Computer erforderlich. Der Computer verwendet diese Verbindung, um den Status der Speicherkarten im Drucker zu ermitteln und um den Füllstand der Tintenpatronen und andere Informationen abzurufen.

Wird die Verbindung zwischen dem Windows PC und Ihrem HP PhotoSmart Drucker unterbrochen, erscheint am Computerbildschirm eine Warnung.

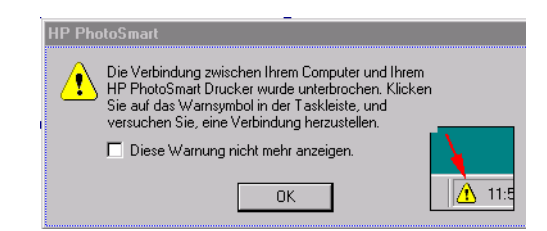

- Möglicherweise ist der Computer nicht korrekt mit dem Drucker oder mit der Stromquelle verbunden. Prüfen Sie das Drucker- und Netzkabel.
- Bei Verwendung von Hubs oder Docking-Stationen mit mehreren angeschlossenen Geräten kann die Verbindung bei Zugriff auf andere Geräte kurzzeitig unterbrochen werden. Warten Sie, bis nicht mehr auf andere Geräte zugegriffen wird, oder schließen Sie den Drucker korrekt an den Computer an.

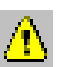

In der Windows Task-Leiste wird bei einer unterbrochenen Verbindung ein gelbes Warnsymbol angezeigt.

• Klicken Sie auf dieses Symbol, und wählen Sie die Option Verbinden aus, um die betreffende Verbindung wieder herzustellen.

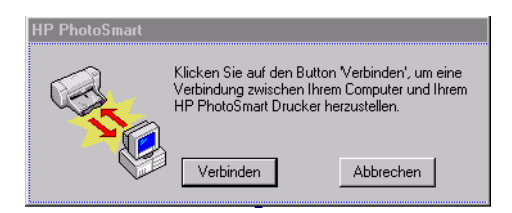

Hinweis: Wenn Sie die Verbindung nicht wieder herstellen wollen, klicken Sie auf Abbrechen. Wenn Sie zum Herstellen der Verbindung bereit sind, klicken Sie in der Task-Leiste auf das Symbol, und wählen Sie die Option Verbinden aus.

Es werden weitere Meldungen angezeigt, während der Computer versucht, eine Verbindung zum Drucker herzustellen. Anschließend wird eine der folgenden Meldungen angezeigt:

- Ein HP PhotoSmart Drucker wurde gefunden Drucken und Kartenzugriff möglich.
- Der HP PhotoSmart Drucker wurde nicht gefunden Drucken ist eventuell möglich, Kartenzugriff jedoch nicht.

## **Softwareprobleme**

Weitere Informationen zur Fehlerbehebung finden Sie im Online-Benutzerhandbuch.

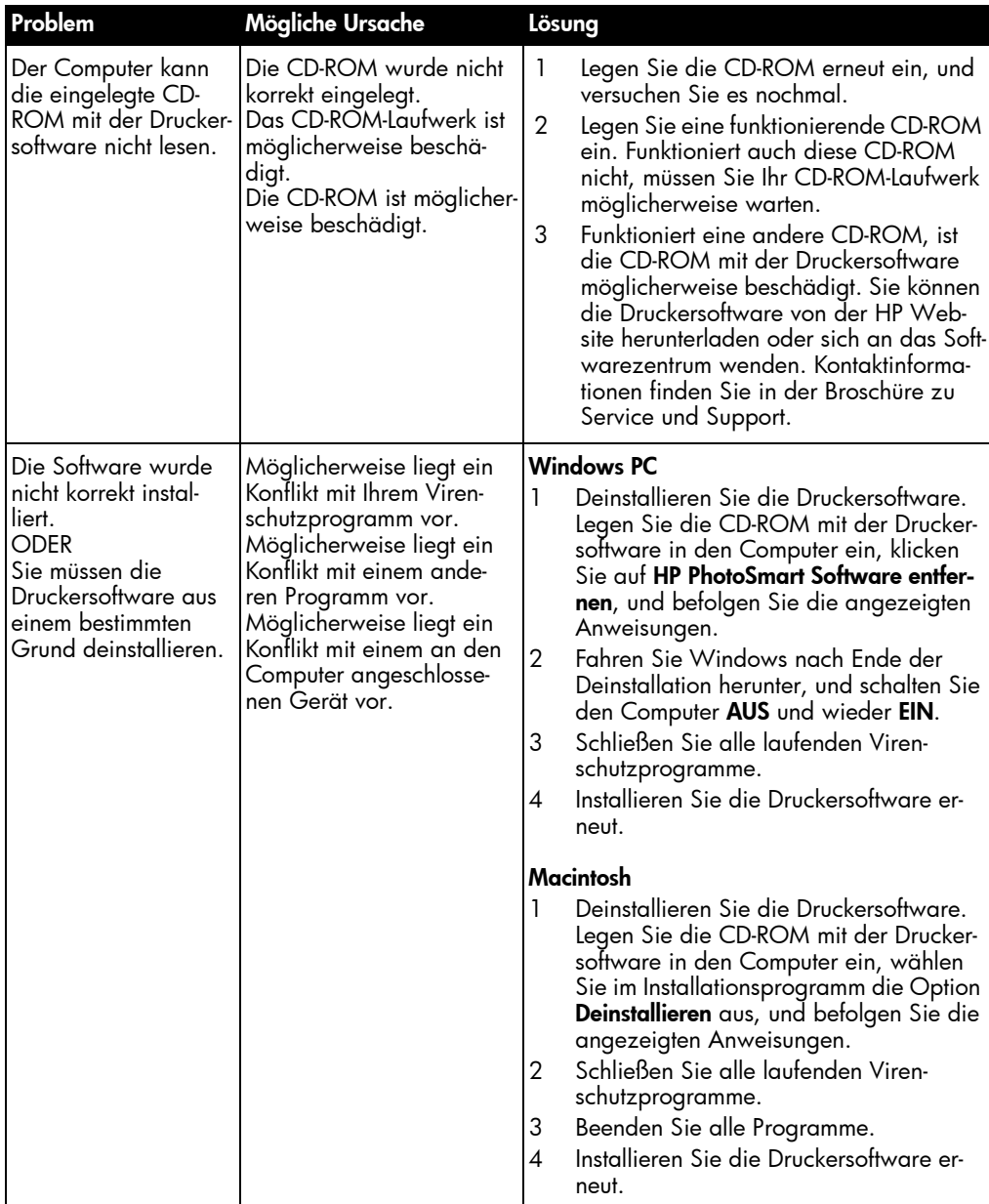

# Hardwareprobleme

Weitere Informationen zur Fehlerbehebung finden Sie im Online-Benutzerhandbuch.

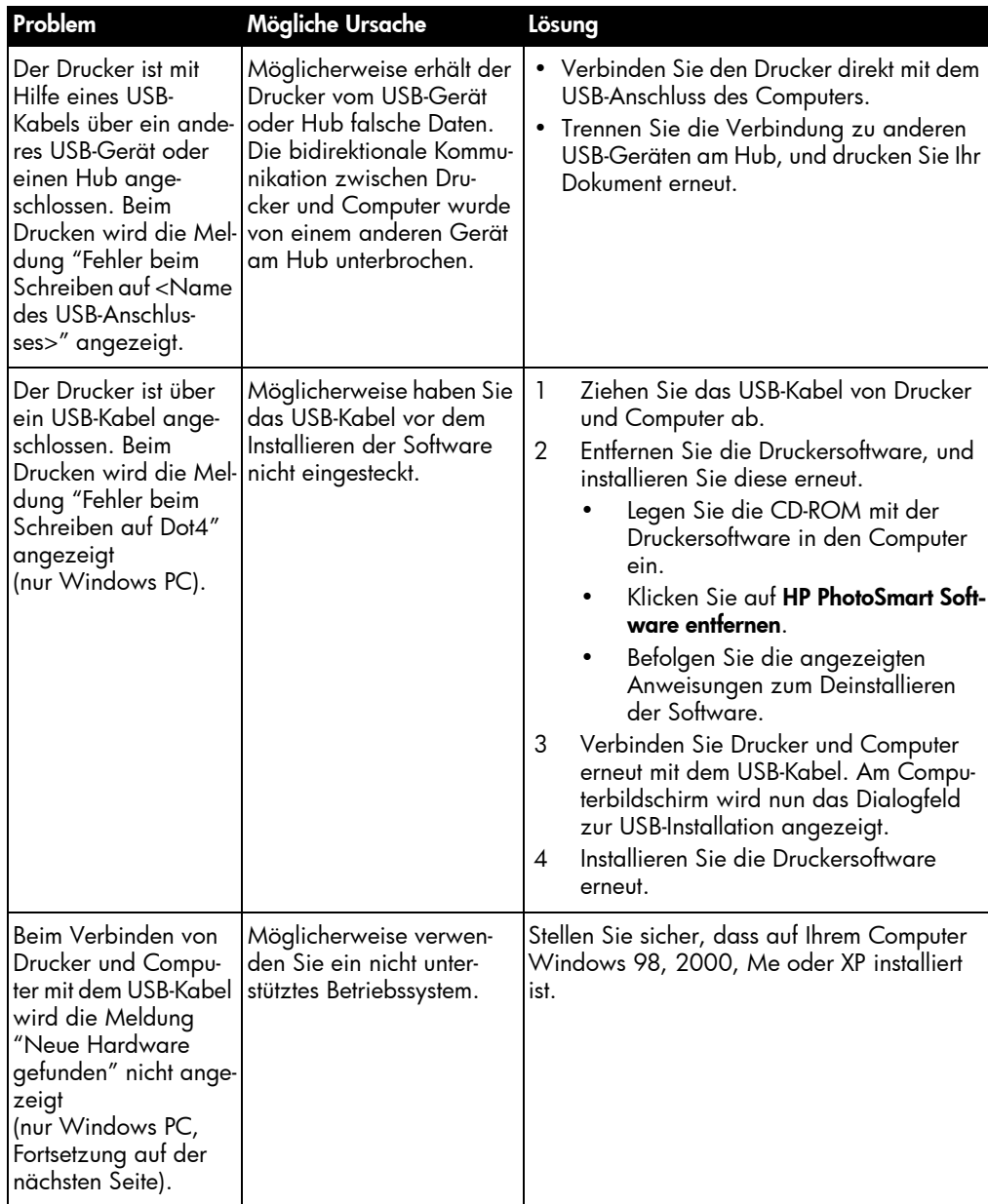

Fehlerbehebung 34

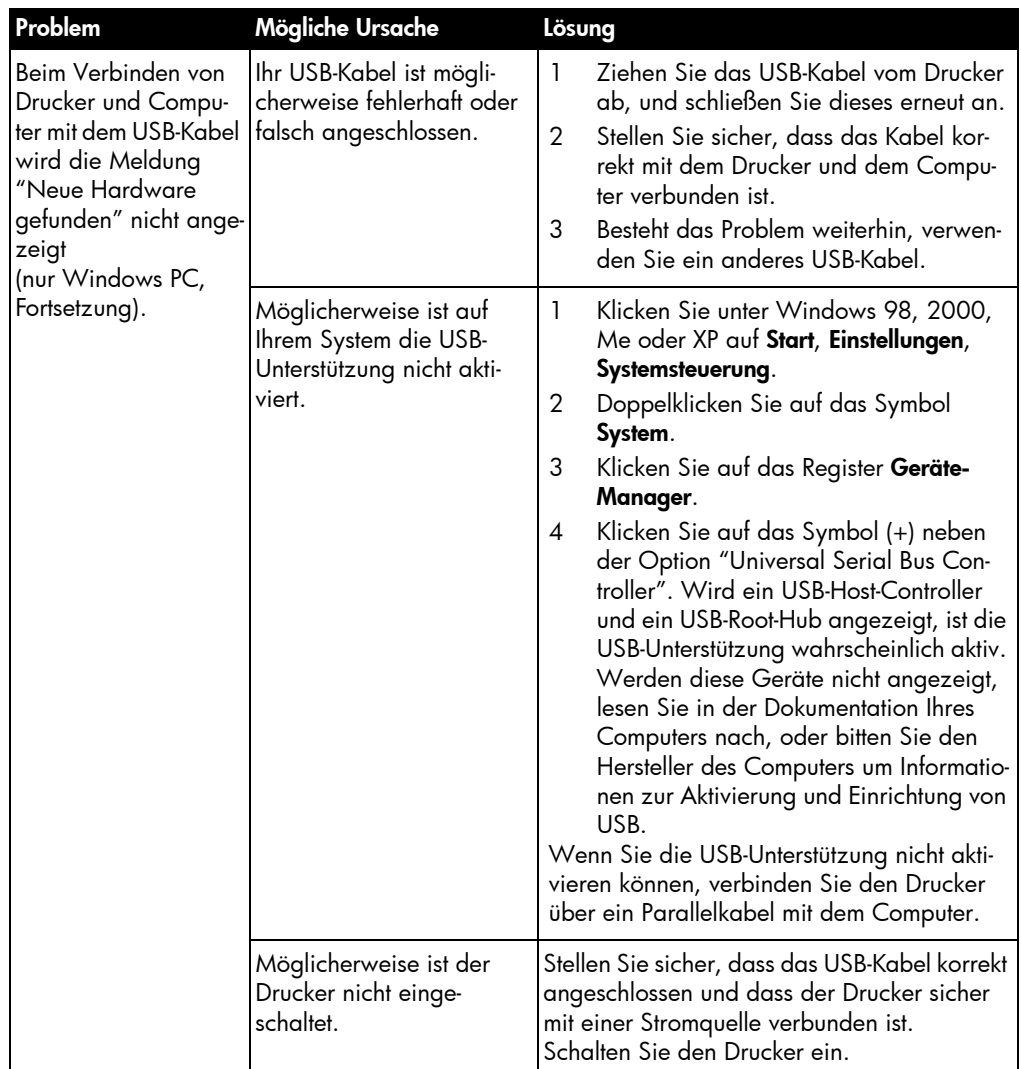

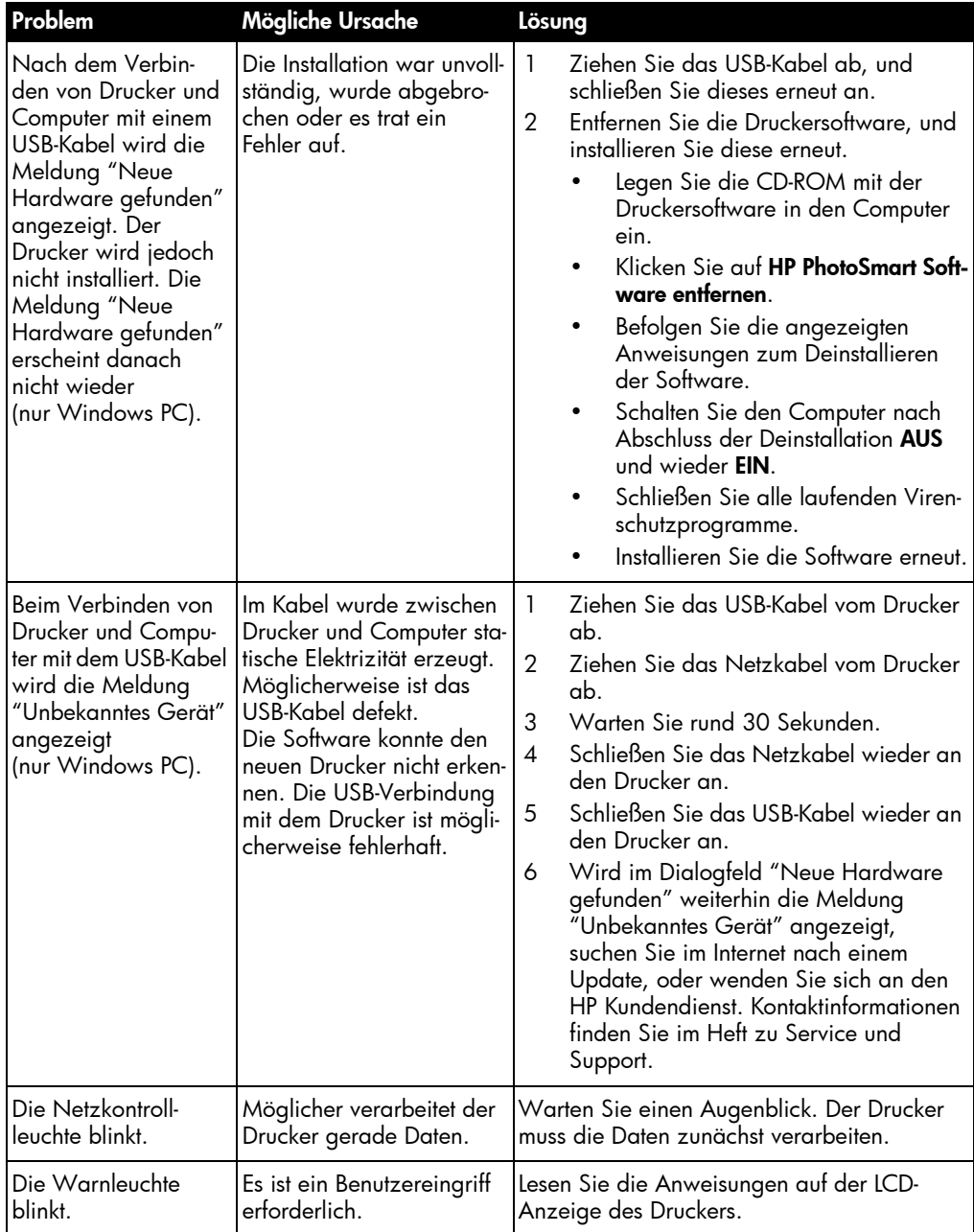

# Druckprobleme

Weitere Informationen zur Fehlerbehebung finden Sie im Online-Benutzerhandbuch.

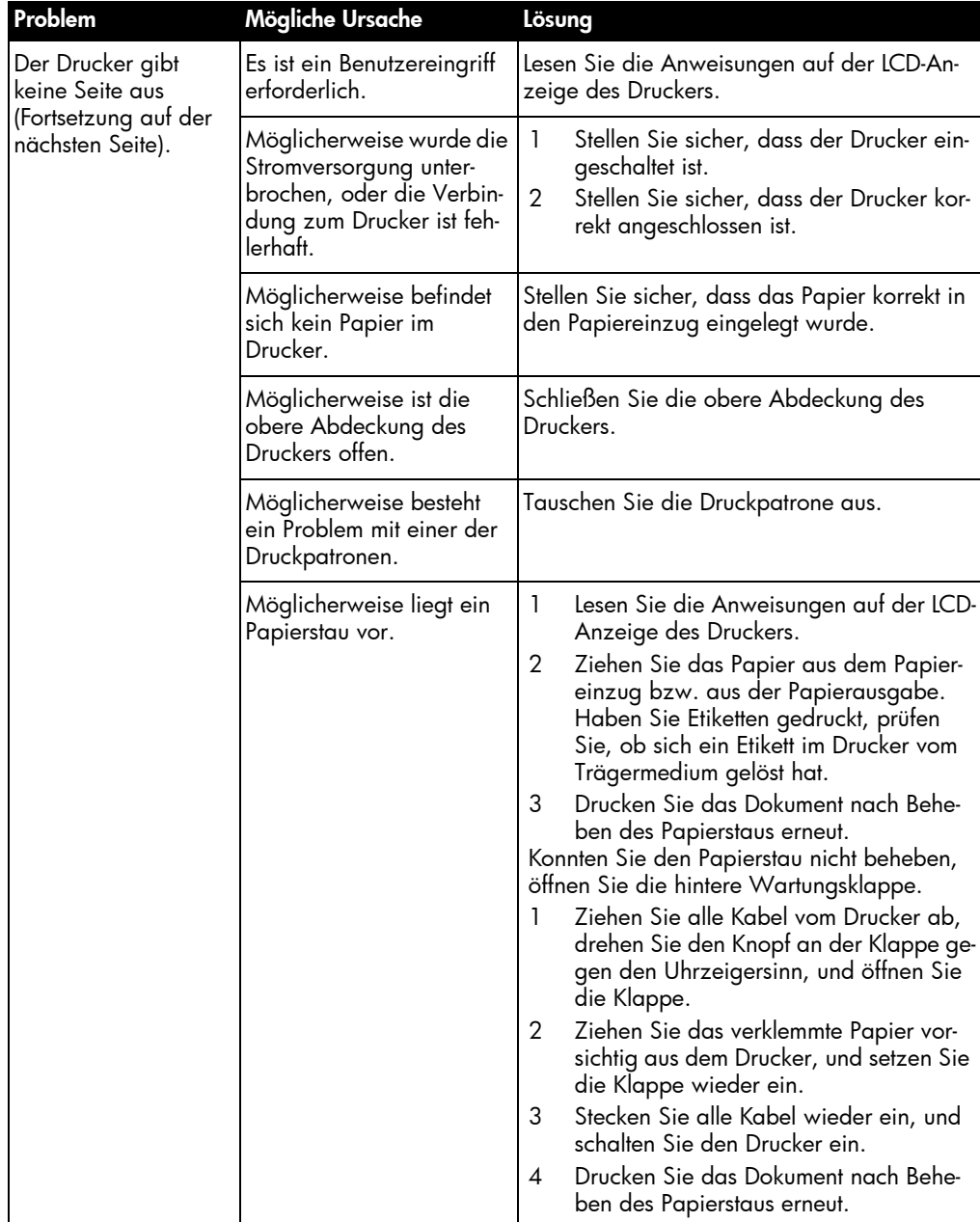

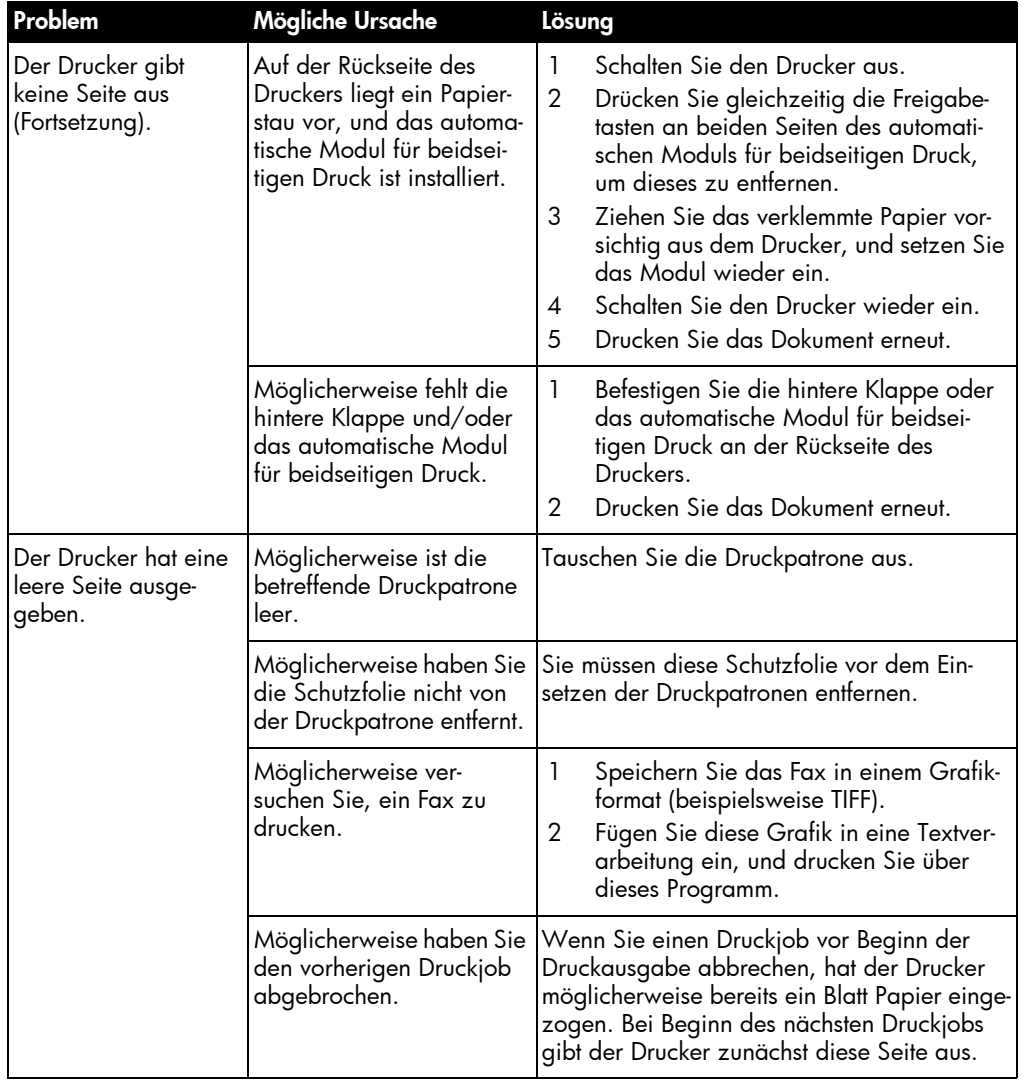

Fehlerbehebung 38

# Fehlermeldungen

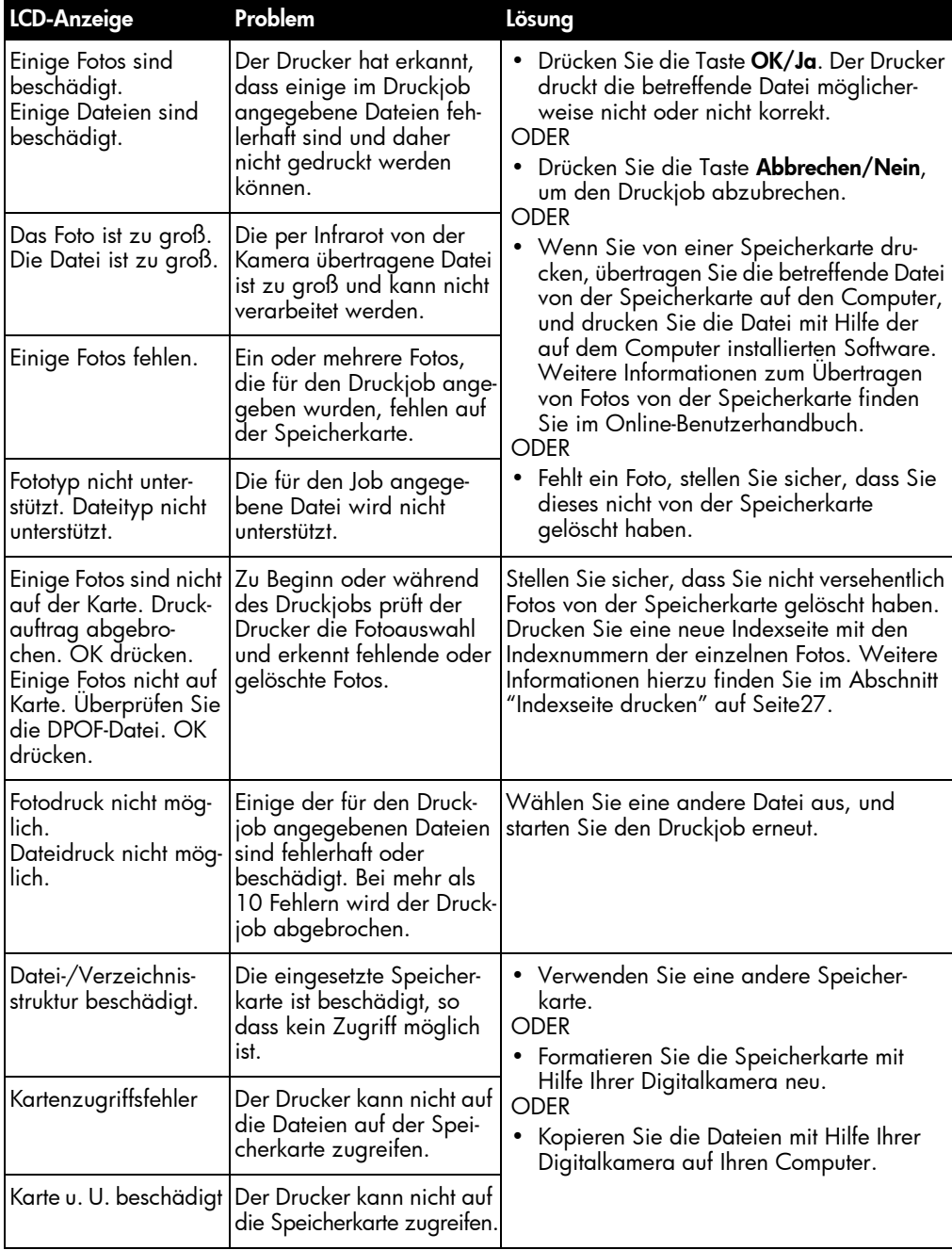

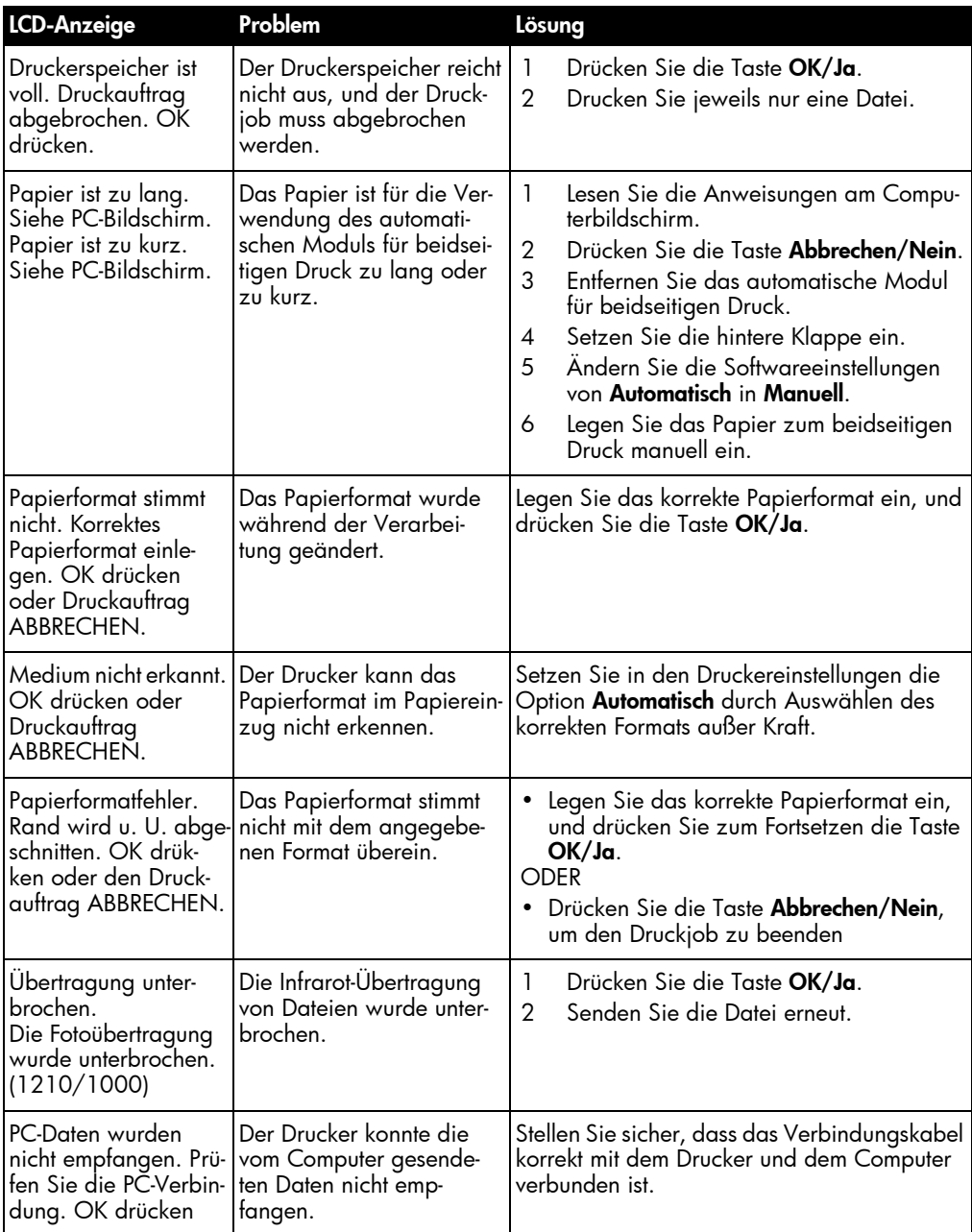

Fehlerbehebung 40

# **Spezifikationen**

# 5

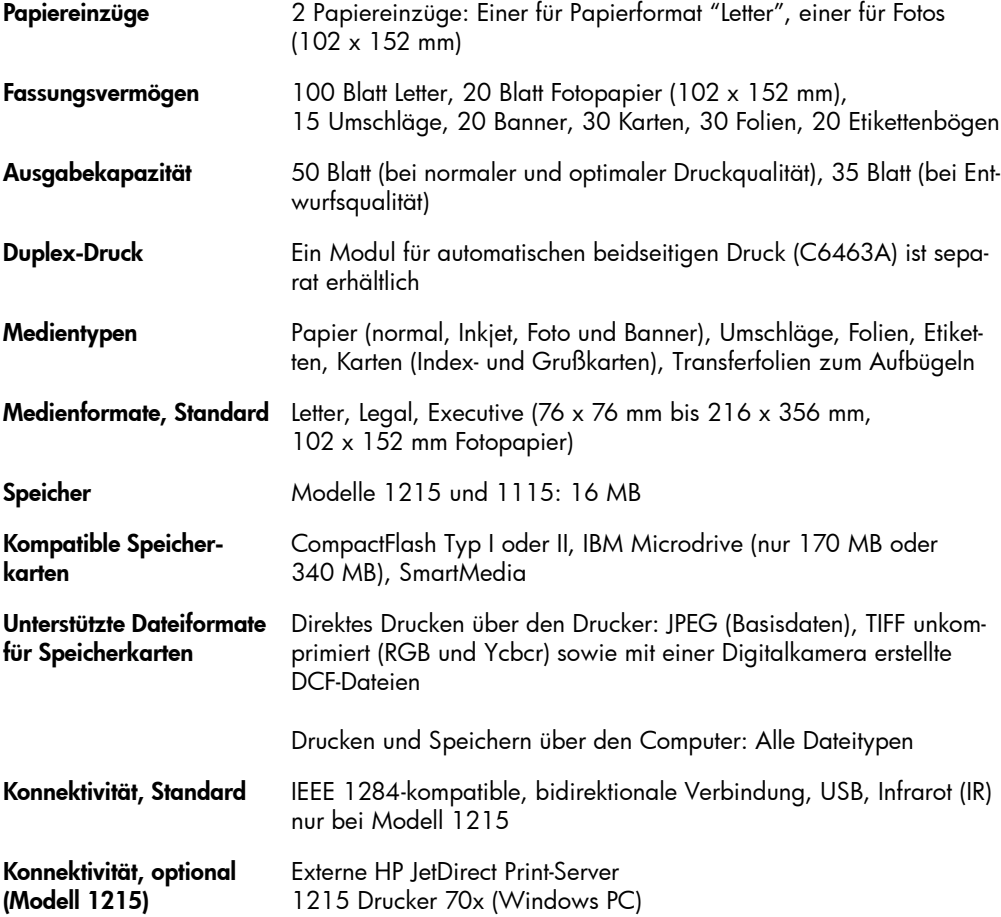

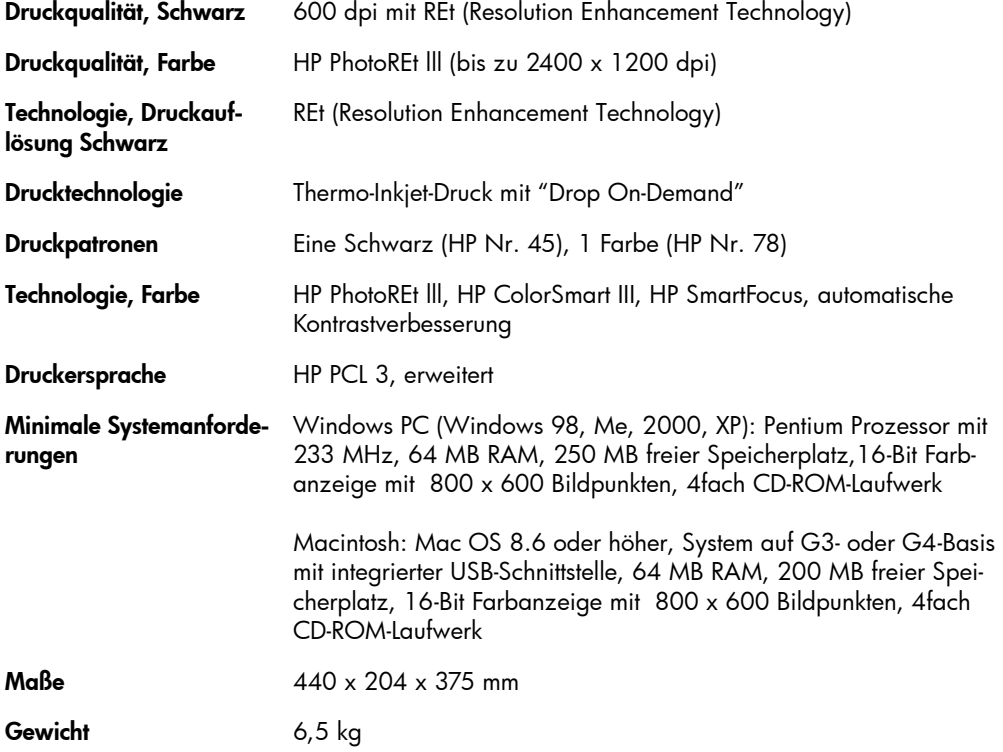

Spezifikationen 42

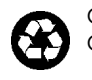

Gedruckt auf umweltfreundlichem Papier Gedruckt in USA, 8/01

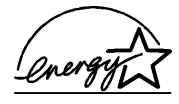

ENERGY STAR<sup>®</sup> ist in den USA ein einge-<br>trages Warenzeich<sup>en</sup>.<br>Als ENERGY STAR® Partner hat<br>Hewlett-Packard dieses Produkt gemäß den<br>ENERGY STAR® Richtlinien zertifiziert.

www.hp.com/photosmart ©2001 Hewlett-Packard Company

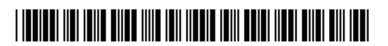

C8639-90155

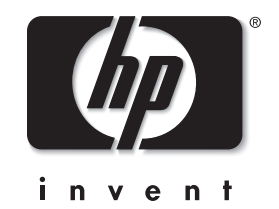